# *iDISPLAY* **THERMOMETER**

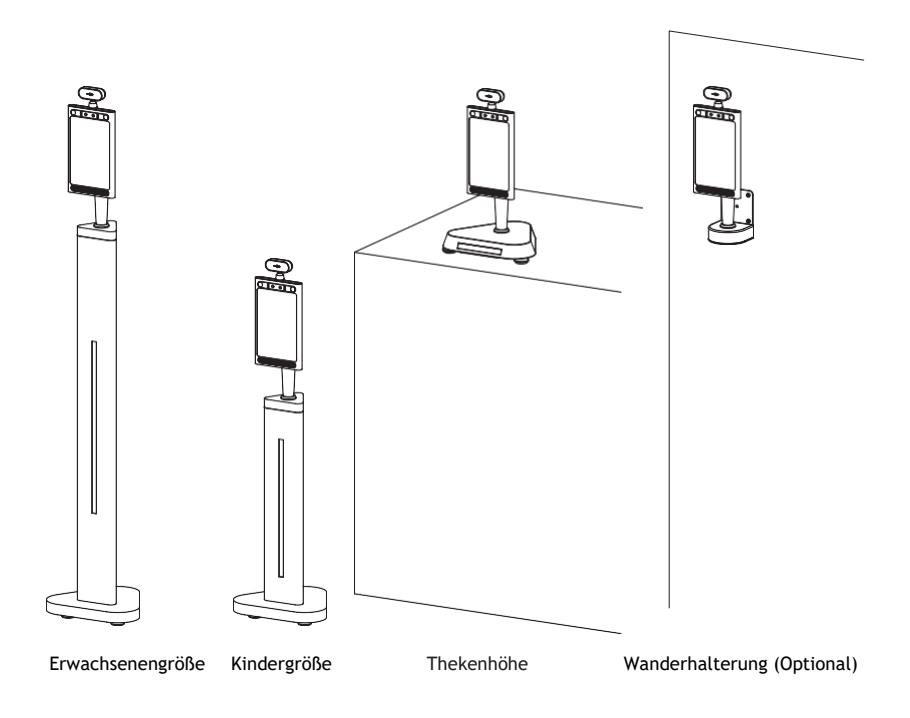

### Bedingungsanleitung

COUTFORM All Rights Reserved

# Inhaltsverzeichnis

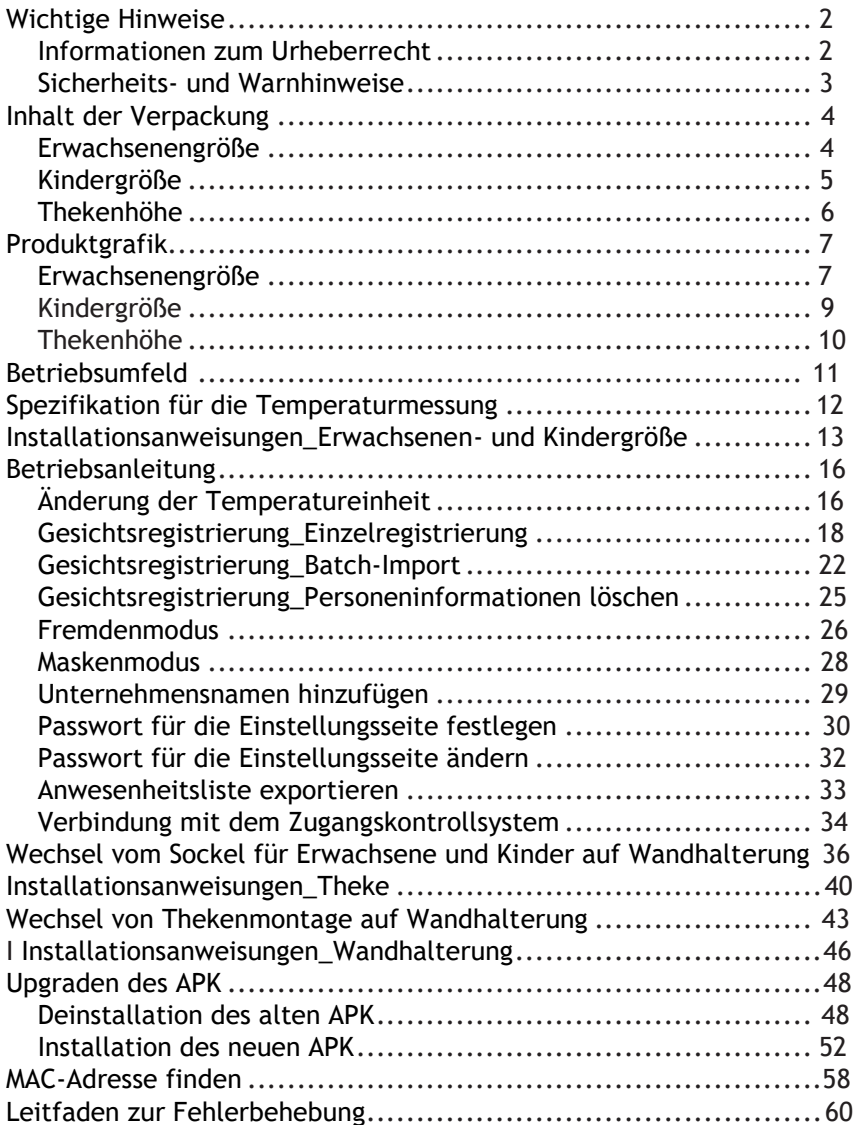

# Wichtige Hinweise

#### <span id="page-2-0"></span>Informationen zum Urheberrecht

Copyright © 2020 Outform. Alle Rechte vorbehalten.

Alle geistigen Eigentumsrechte an dieser Publikation sind Eigentum von Outform und durch geltende Urheberrechtsgesetze und internationale Vertragsbestimmungen geschützt. Outform behält sich alle nicht ausdrücklich gewährten Rechte vor. Kein Teil dieser Publikation darf ohne vorherige schriftliche Genehmigung von Outform in irgendeiner Form reproduziert oder für die Erstellung abgeleiteter Arbeiten verwendet werden.

Outform behält sich das Recht vor, diese Publikation zu überarbeiten und/oder Verbesserungen oder Änderungen an dem/den Produkt(en) und/oder dem/den in dieser Dokumentation beschriebenen Programm(en) jederzeit und ohne vorherige Ankündigung vorzunehmen. Die Informationen in diesem Dokument werden nach bestem Wissen und Gewissen, jedoch ohne jegliche Zusicherung oder Gewährleistung jedweder Art zur Verfügung gestellt, unabhängig davon, ob sie korrekt vollständig oder anderweitig sind, und mit dem ausdrücklichen Einverständnis, dass Outform keinerlei Haftung gegenüber anderen Parteien übernimmt, die sich in irgendeiner Weise aus den Informationen oder deren Verwendung ergibt oder damit in Zusammenhang steht.

Alle anderen Marken sind das Eigentum ihrer jeweiligen Inhaber. Andere Firmen- und Markenprodukte und Dienstleistungsnamen sind Warenzeichen oder eingetragene Warenzeichen ihrer jeweiligen Inhaber.

Dieses Gerät entspricht den CE-Vorschriften.

### FC CE

#### <span id="page-3-0"></span>Sicherheits- und Warnhinweise

**HINWEIS** 

Dieses Zeichen wird angebracht, um anzuzeigen, dass das Gerät den europäischen Normen für Sicherheit und elektromagnetische Verträglichkeit entspricht.

#### **WARNUNG!**

A Hauptversorgung: Dieses Gerät ist für den Betrieb einer Wechselstromversorgung mit 100-240 Volt, 50/60 Hz ausgelegt. Die Verwendung anderer Stromquellen kann dieses Gerät beschädigen. Überprüfen Sie, ob die auf dem Typenschild auf der Rückseite des Netzteils angegebene Spannung 100-240V beträgt. Der Hersteller übernimmt KEINE Verantwortung oder Schäden oder Verletzungen, die durch den Anschluss an eine falsche Spannung verursacht werden.

#### **WARNUNG!**

Hauptadapter: Der mitgelieferte Netzadapter ist mit einer Standard-Netzsteckdose kompatibel. Wenn das Netzteil oder das Kabel beschädigt wird, muss es von einem qualifizierten Kundendienstmitarbeiter durch ein zugelassenes Netzteil desselben Typs und derselben Leistung ersetzt werden.

#### **WARNUNG!**

 $\triangle$  Im Inneren dieses Geräts liegt eine gefährliche Spannung an, die ein Stromschlagrisiko darstellt.

#### **WARNUNG!**

 $\triangle$  Der Hauptstecker muss die Haupttrennvorrichtung sein und jederzeit funktionsfähig bleiben.

Stecken Sie keine Gegenstände in Löcher und Lüftungsschlitze.

Setzen Sie dieses Produkt keiner Feuchtigkeit aus und stellen Sie keine mit Flüssigkeiten gefüllten Gegenstände auf oder in die Nähe des Produkts.

Stellen Sie keine offene Flammenquelle, wie z.B. brennende Kerzen, auf oder in die Nähe dieses Produkts.

Lagern oder betreiben Sie das Gerät nicht in Umgebungen, in denen die Temperatur über 50 Grad Celsius oder unter -10 Grad Celsius liegt.

Schlagen Sie nicht absichtlich gegen das Gerät und stellen Sie keine schweren oder scharfen Gegenstände auf das Gerät.

Verwenden Sie nur vom Hersteller angegebenes Zubehör.

Halten Sie das Gerät von Benzol, Verdünnungsmitteln und anderen Chemikalien fern.

Versuchen Sie nicht, dieses Produkt selbst zu reparieren. Lassen Sie Einstellungen oder Reparaturen stets von einem qualifizierten Kundendienstmitarbeiter durchführen.

# Inhalt der Verpackung

#### Erwachsenengröße

<span id="page-5-0"></span>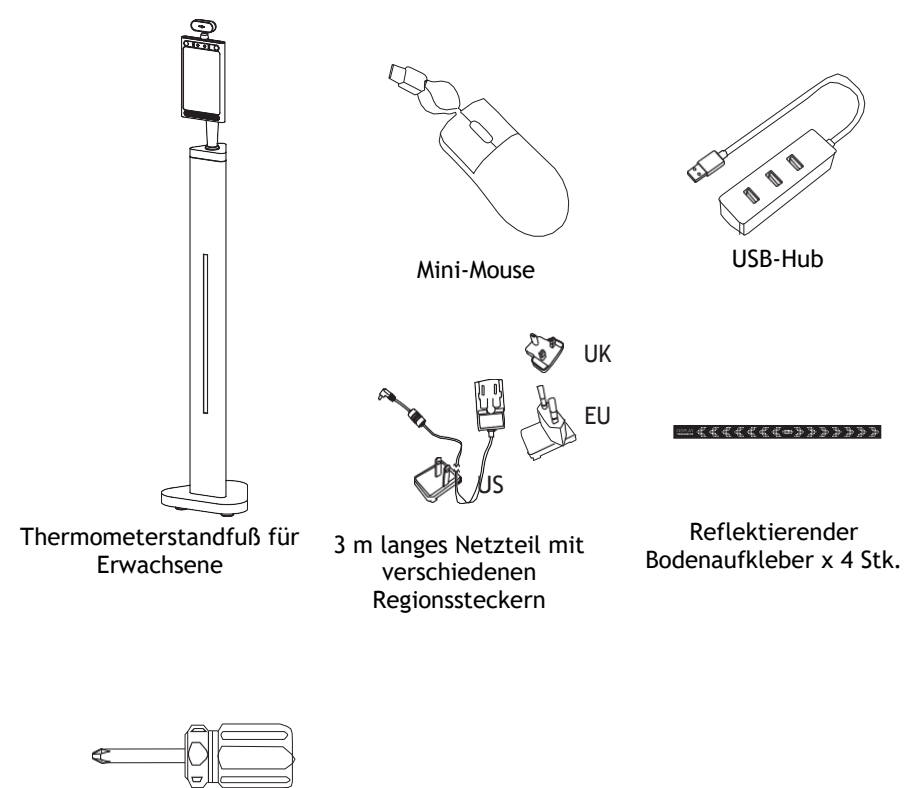

Schraubenzieher

#### Optional:

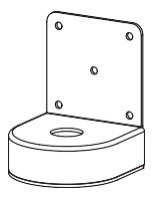

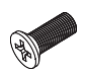

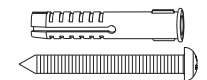

Wandhalterung M3-Schraube x 3 Stk. Selbstschneidende Schraube und Dehnschraube x 6 Stk.

# Inhalt der Verpackung

<span id="page-6-0"></span>Kindergröße

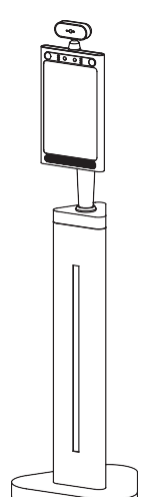

Thermometerstandfuß für Kinder 3 m langes Netzteil mit verschiedenen Regionssteckern

Mini-Mouse

UK

EU

US

USB-Hub

#####<del>~</del>######

Reflektierender Bodenaufkleber x 4 Stk.

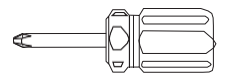

Schraubenzieher

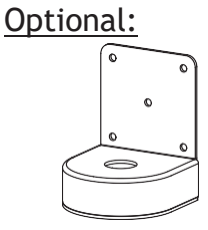

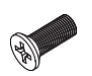

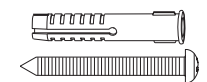

Wandhalterung M3-Schraube x 3 Stk. Selbstschneidende Schraube und Dehnschraube x 6 Stk.

# Inhalt der Verpackung

<span id="page-7-0"></span>Counter Height

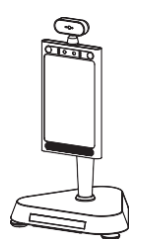

Thermometerstandfuß für Theken

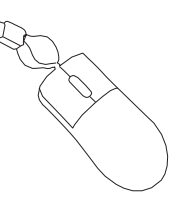

Mini-Mouse

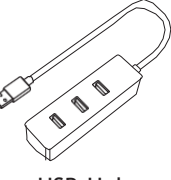

USB-Hub

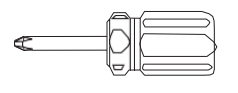

Schraubenzieher

**Optional** 

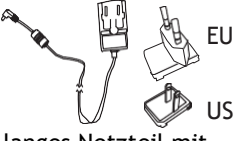

3 m langes Netzteil mit verschiedenen Regionssteckern

UK

Reflektierender Bodenaufkleber x 4 Stk.

: 4 4 4 4 4 4 <del>4 4 7</del> 7 7 7 7 7 7 7

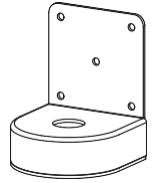

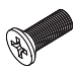

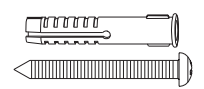

Wandhalterung M3-Schraube x 3 Stk. Selbstschneidende Schraube und Dehnschraube x 6 Stk.

### <span id="page-8-0"></span>Erwachsenengröße

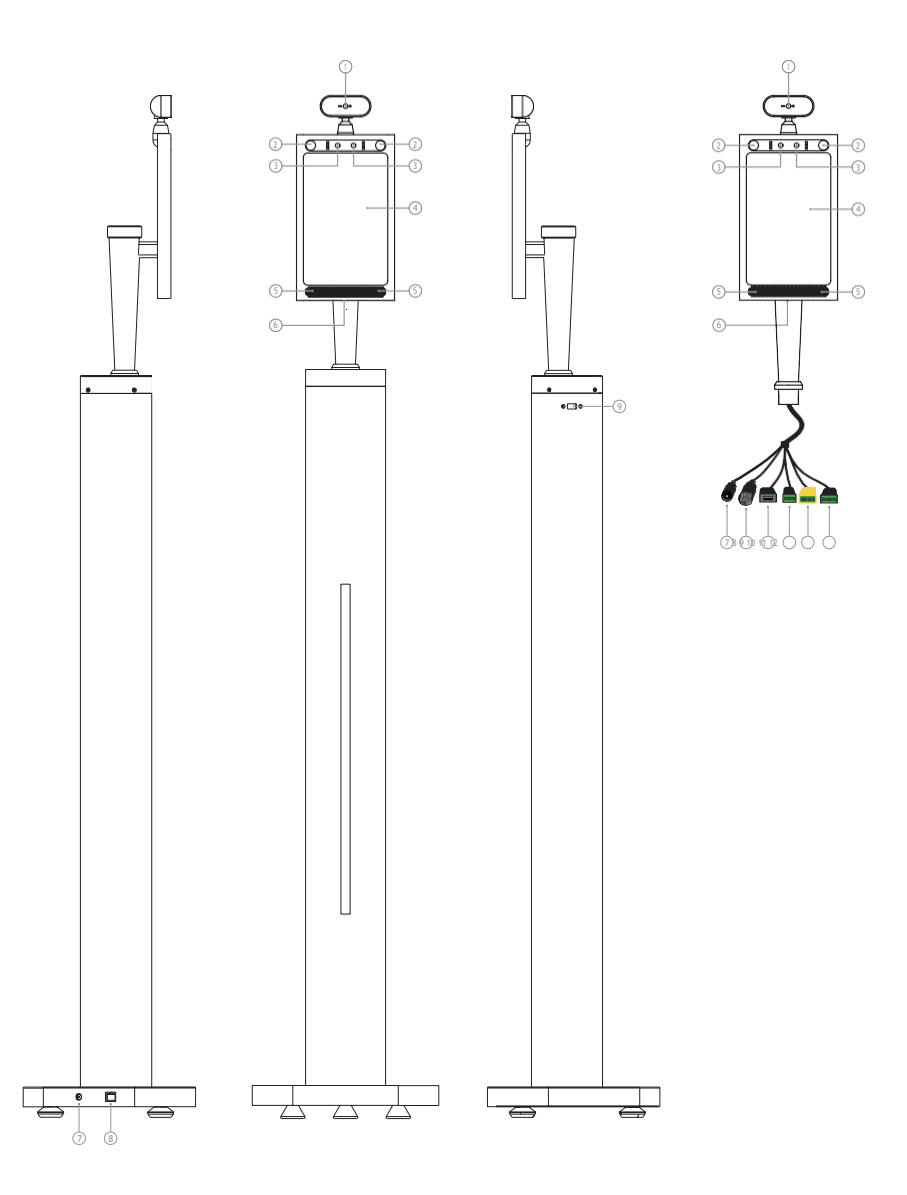

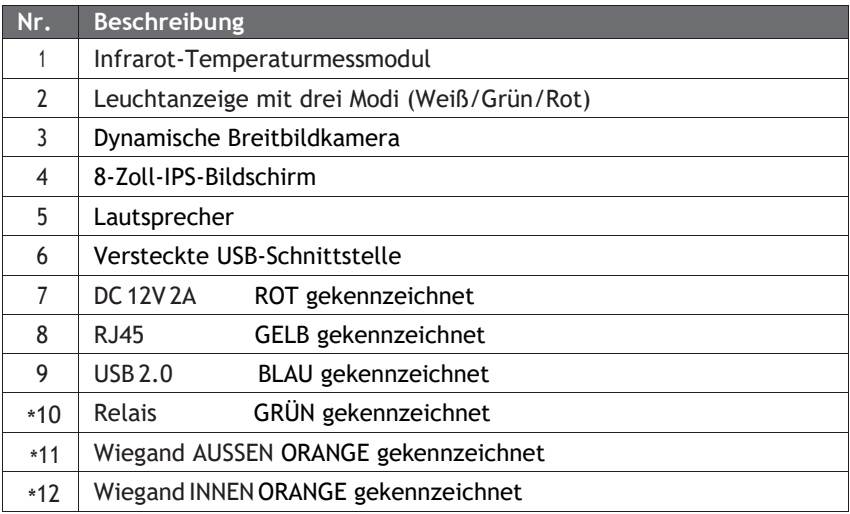

Anmerkung: Die Kennzeichnung mit \*Kabeln wird im Zugangskontrollsystem verwendet. Einzelheiten finden Sie auf den Seiten 31~32, im Teil "Verbindung mit dem Zugangskontrollsystem".

#### <span id="page-10-0"></span>Kindergröße

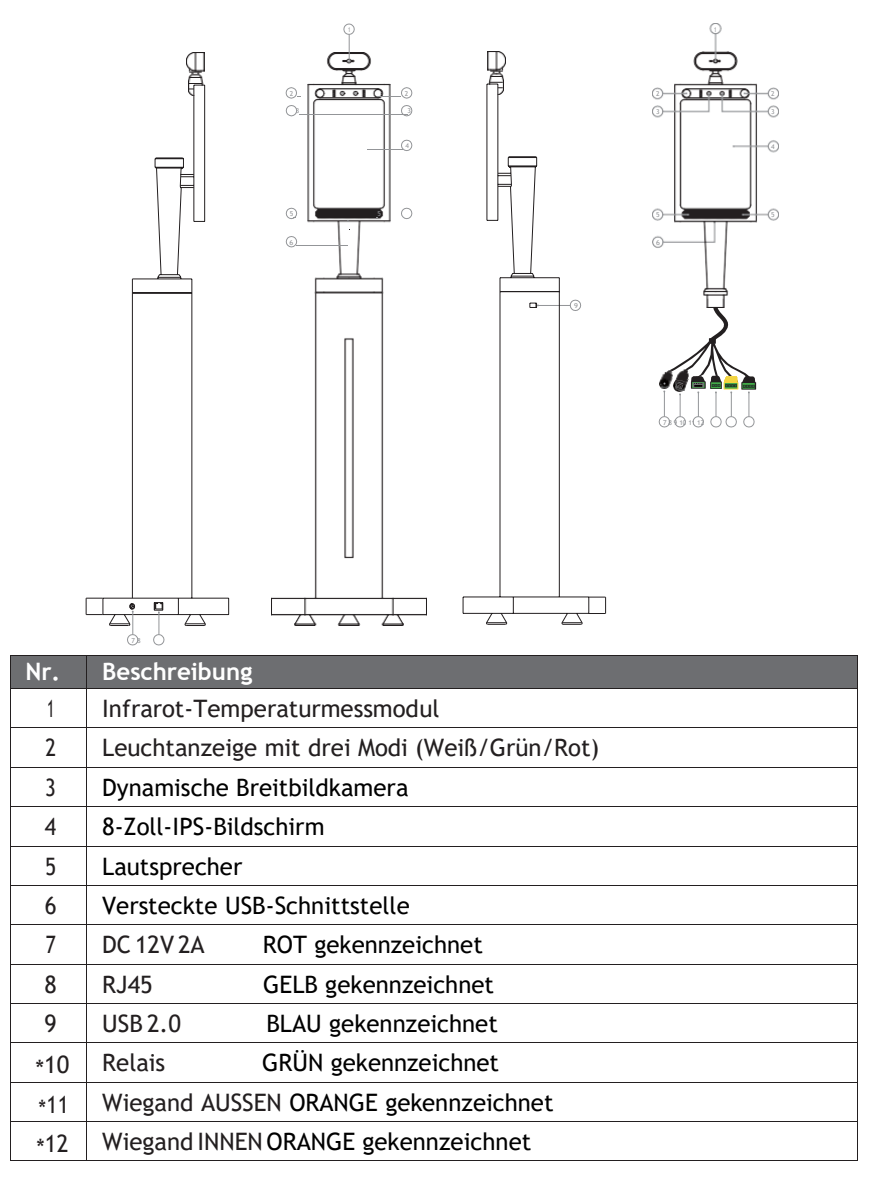

Anmerkung: Die Kennzeichnung mit \*Kabeln wird im Zugangskontrollsystem verwendet. Einzelheiten finden Sie auf den Seiten 31~32, im Teil "Verbindung mit dem Zugangskontrollsystem".

#### <span id="page-11-0"></span>Thekenhöhe

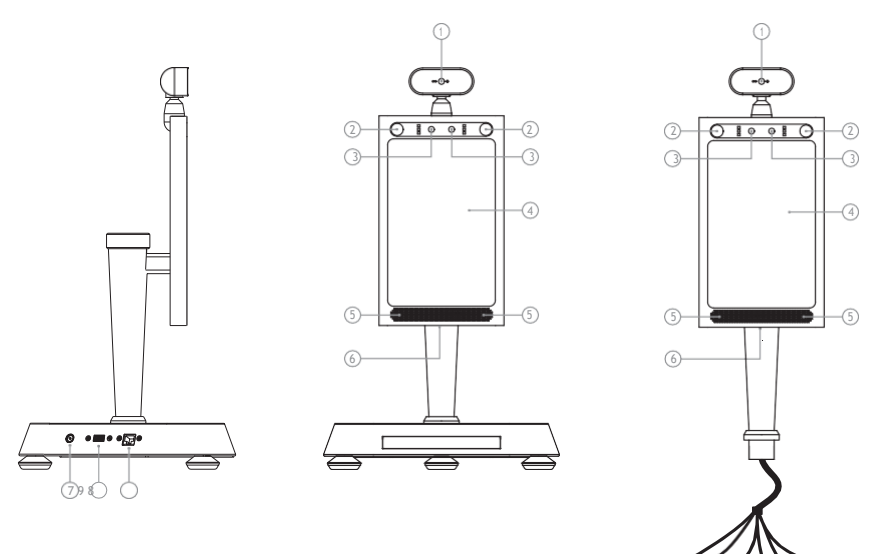

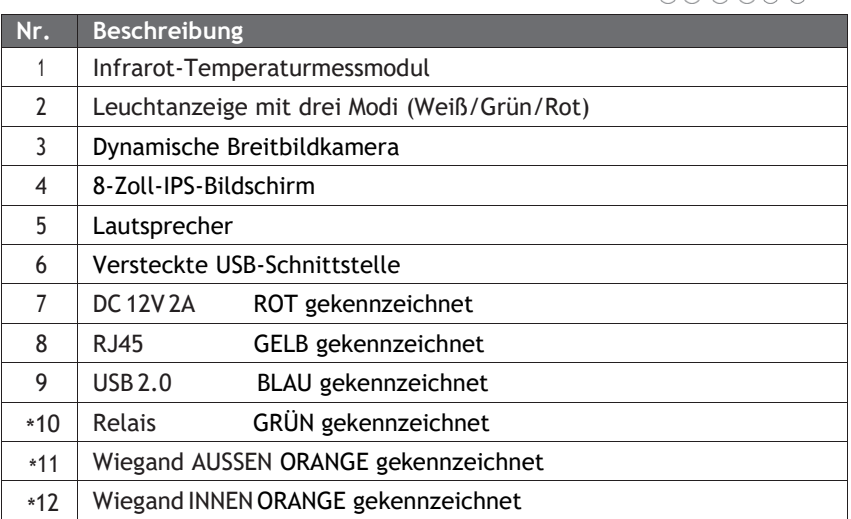

Anmerkung: Die Kennzeichnung mit \*Kabeln wird im Zugangskontrollsystem verwendet. Einzelheiten finden Sie auf den Seiten 31~32, im Teil "Verbindung mit dem Zugangskontrollsystem".

### Betriebsumfeld

<span id="page-12-0"></span>**Wichtiger Hinweis:** Es darf KEIN direktes Sonnenlicht auf das Thermometer treffen, da es sonst die Genauigkeit des Thermometers negativ beeinflusst. Auch darf es NICHT im Freien aufgestellt werden, es sei denn, es gibt ein Vordach oder andere Sonnenschutzvorrichtungen, die das Sonnenlicht blockieren.

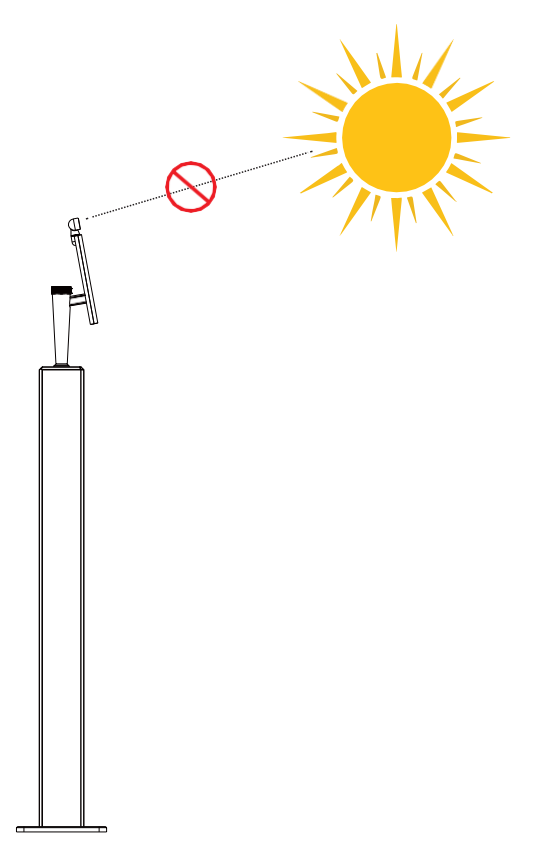

# Spezifikation für die Temperaturmessung

<span id="page-13-0"></span>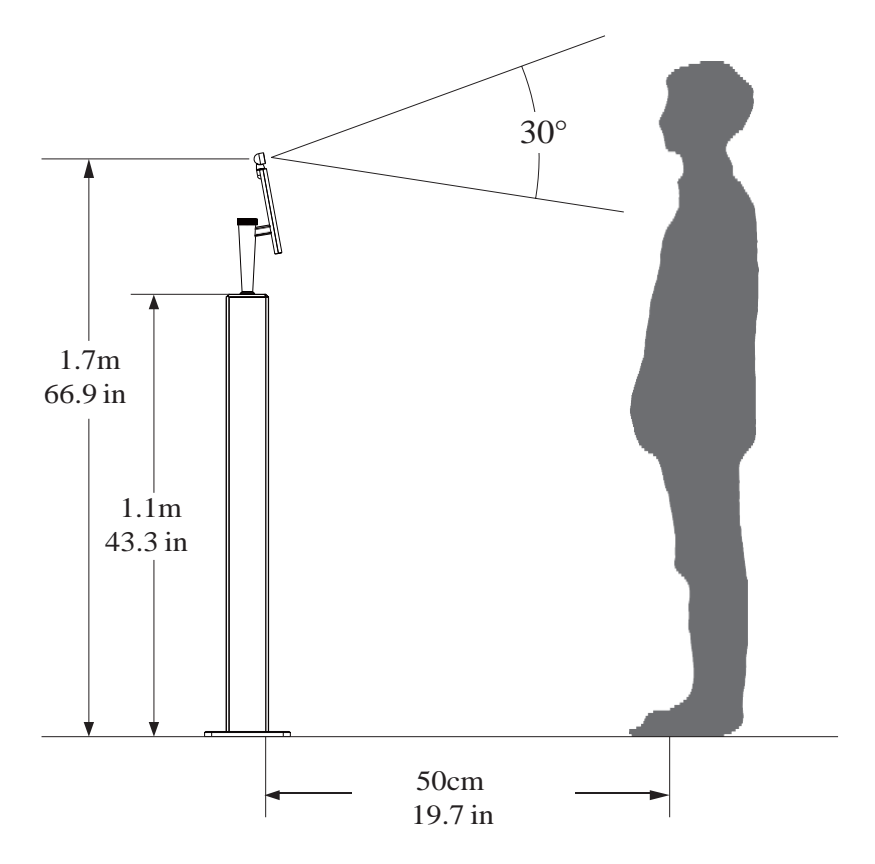

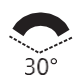

Temperaturmesswinkel

Infrarot-Temperatursensor mit einem maximalen Temperaturmess-Weitwinkel von 30°.

#### Thermometrischer Abstand

D⇔ $\blacksquare$ → $\blacksquare$ Der Thermometermessabstand des Infrarot-Temperatursensors bis zum Ziel beträgt: 40cm ~ 80cm.

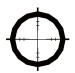

 Genauigkeit der Temperaturmessung Die Genauigkeit der Temperaturmessung des Infrarot-Temperatursensors zum Ziel beträgt: ± 0,2°C

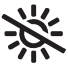

 Betriebsbedingung Bitte vermeiden Sie direkte Sonneneinstrahlung.

# Installationsanweisungen\_Erwachsenenund Kindergröße

<span id="page-14-0"></span>Schritt 1. Öffnen Sie vorsichtig die Verpackung mit einem professionellen Cuttermesser. Entnehmen Sie das Thermometer und das gesamte Zubehör.

Schritt 2. Schließen Sie das Netzkabel an das Thermometer und die Steckdose an.

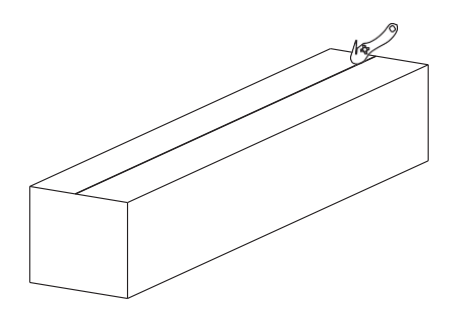

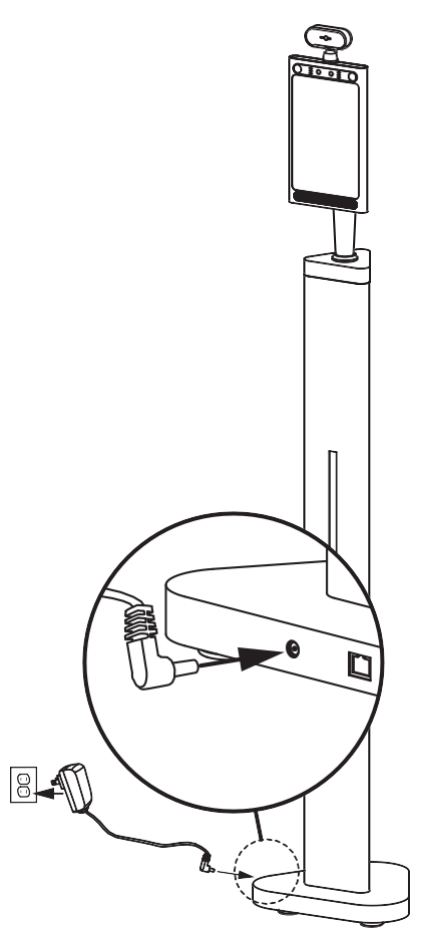

# Installationsanweisungen\_Erwachsenenund Kindergröße

Schritt 3. Verwenden Sie den reflektierenden Aufkleber, um den richtigen Standabstand zum Thermometer Sie die Schutzfolie auf der Rückseite des zu messen, wie unten abgebildet. Zeichnen Sie mit einem Stift eine gerade die Klebeseite auf den Boden.Linie von etwa 50 Zentimetern (1,97 Zoll).

Schritt 4. Unter Verwendung der in Schritt 3 gezeichneten Linie entfernen reflektierenden Aufklebers und legen Sie

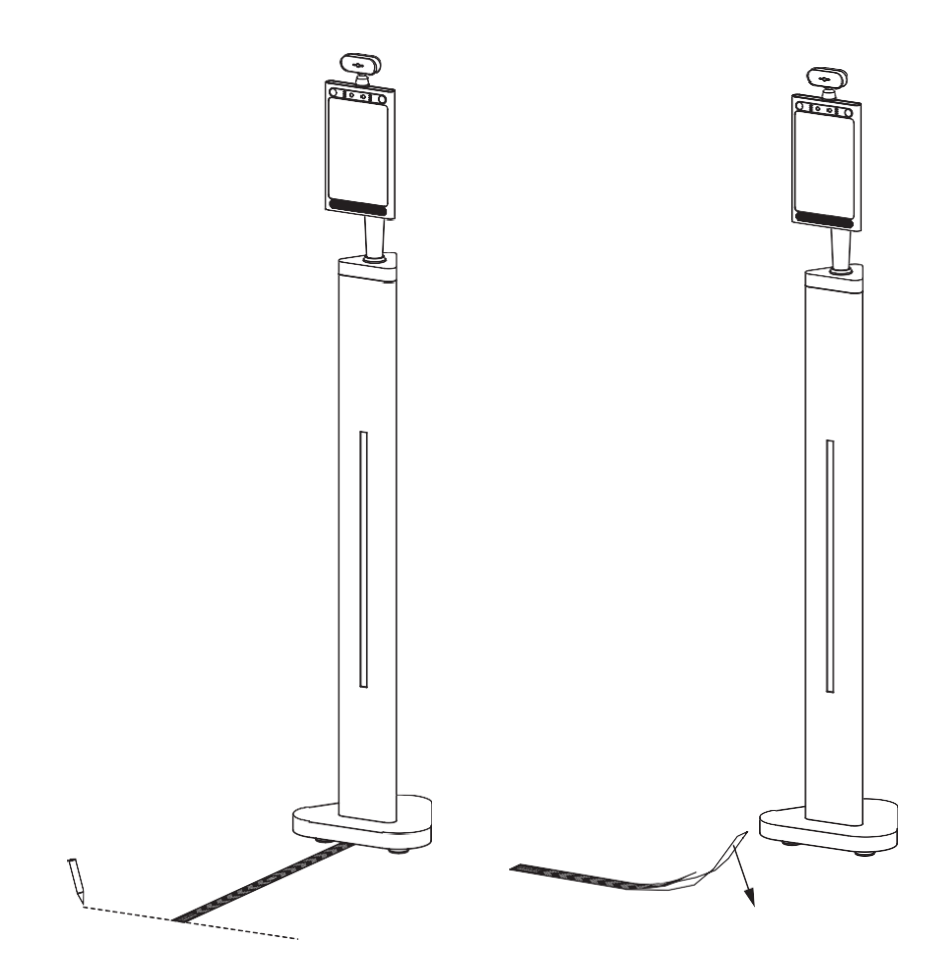

# Installationsanweisungen\_Erwachsenenund Kindergröße

Schritt 5. Das Thermometer läuft dann automatisch. Die Personen müssen nur den richtigen Abstand zum Thermometer innerhalb von 40cm (15,7 Zoll)~75 cm (29,5 Zoll) einhalten. Die Temperatur kann dann nach 1 Sekunde abgelesen werden. Das Thermometer zeigt "Temperature normal". Zusätzlich wird die Temperatur auf dem Bildschirm angezeigt. Die Leuchtanzeige leuchtet dann grün auf.

Schritt 6. Übersteigt die Temperatur 37,7 °C (99,86 °F), sagt Ihnen eine Stimme "Temperature error". Ein Alarm ertönt drei Sekunden lang, um den Benutzer darauf hinzuweisen, dass er Fieber hat, während die Leuchtanzeige zur gleichen Zeit rot aufleuchtet.

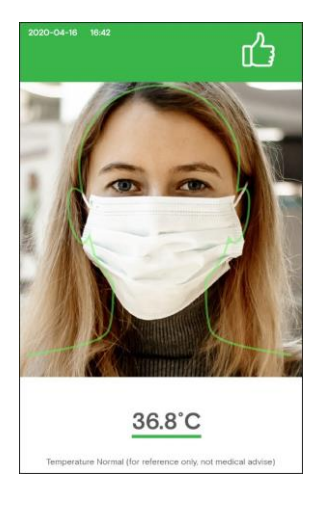

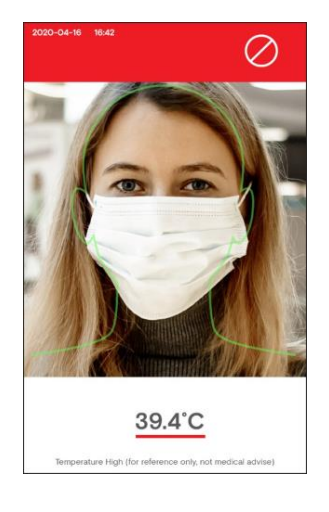

#### <span id="page-17-0"></span>Änderung der Temperatureinheit

Schritt 1. Klicken Sie oben links, um die APK-Einstellungsseite zu öffnen.

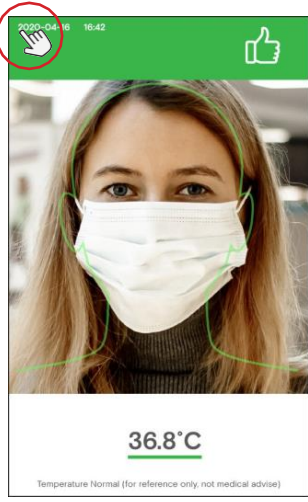

Schritt 3. Es stehen Celsius und Fahrenheit zur Verfügung. Wählen Sie die Temperatureinheit Ihrer Wahl aus.

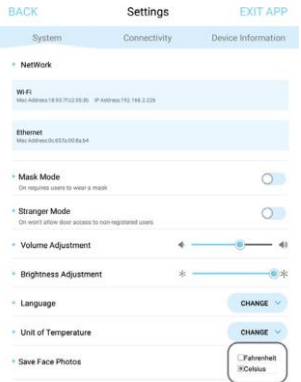

Schritt 2. Wählen Sie "CHANGE" hinter – Temperatureinheit.

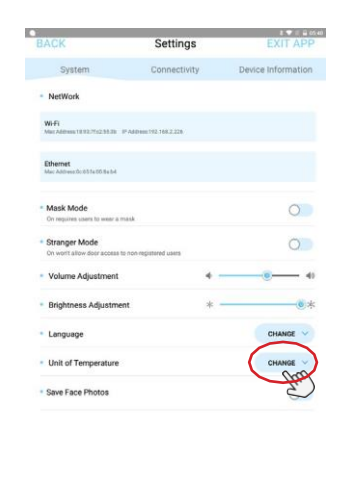

Schritt 4. Klicken Sie auf "BACK", um zu überprüfen, ob die Temperatureinheit geändert wurde.

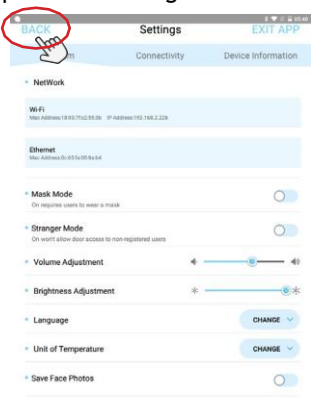

Schritt 5. Die Temperatureinheit wurde auf Fahrenheit geändert.

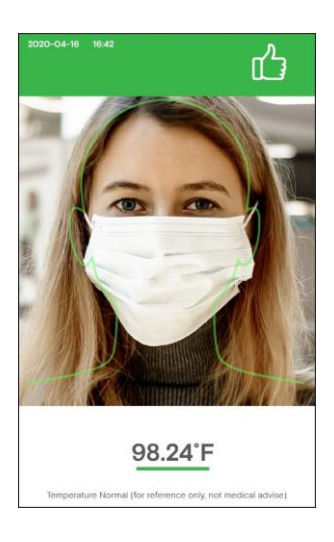

#### <span id="page-19-0"></span>Gesichtsregistrierung\_Einzelregistrierung

Schritt 1. Klicken Sie oben links, um die APK-Einstellungsseite zu öffnen.

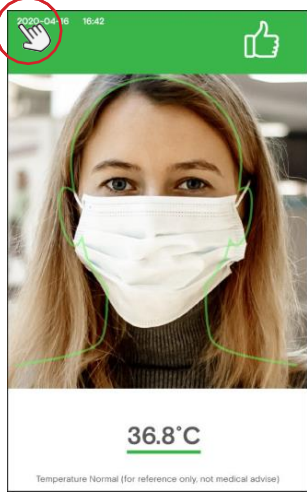

Schritt 3. Es wird Ihnen die Konnektivität-Seite angezeigt. Klicken Sie auf "ADD/EDIT", dann gehen Sie auf "Face Manager".

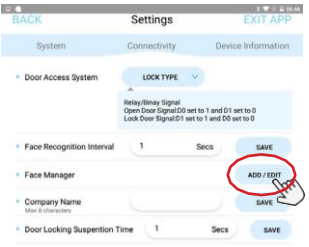

Schritt 2. Klicken Sie auf "Connectivity".

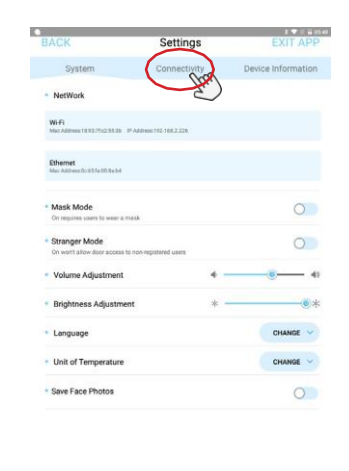

Schritt 4. Sobald sich die Face Manager-Seite geöffnet hat, klicken Sie auf "FACE REG".

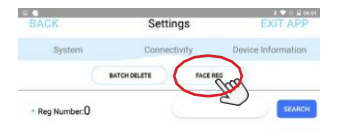

Schritt 5. Klicken Sie auf "SINGLE REGISTRATION".

Schritt 6. Sie gelangen auf eine Bilderseite. Es müssen Bilder von den Personen gemacht werden, die registriert werden sollen. Bitte geben Sie einen Namen ein.

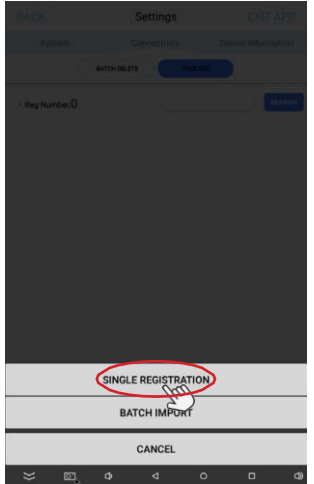

Schritt 7. Klicken Sie auf "TAKE PICTURE".

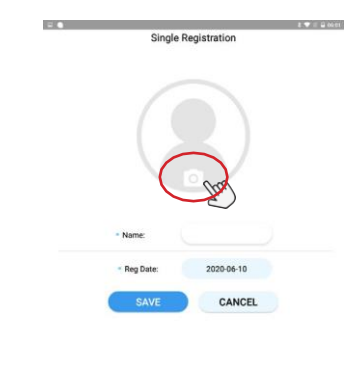

 $\begin{array}{ccccccccccccccccc} \mathbb{C} & \mathbb{C} & \mathbb{C}$ Schritt 8. Stellen Sie sicher, dass Ihr Kopf in der richtigen Position ist, denn andernfalls wird die Standortmarkierung rot erscheinen und Sie können kein Bild aufnehmen. Sie dürfen keine Maske tragen.

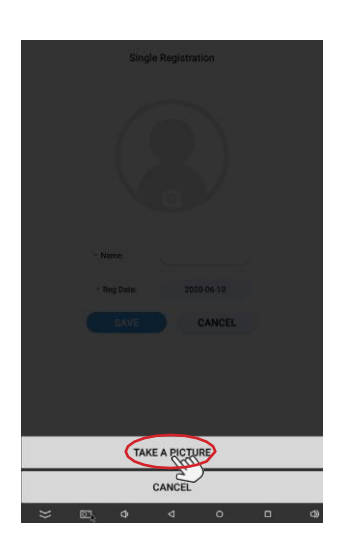

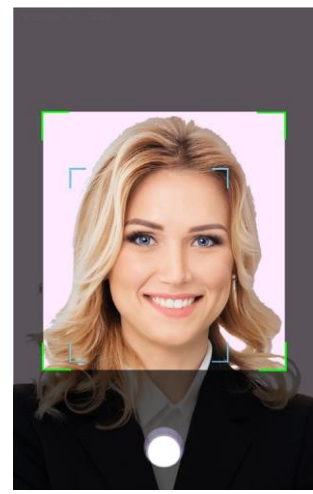

Schritt 9. Klicken Sie auf "OK", um das Bild zu speichern.

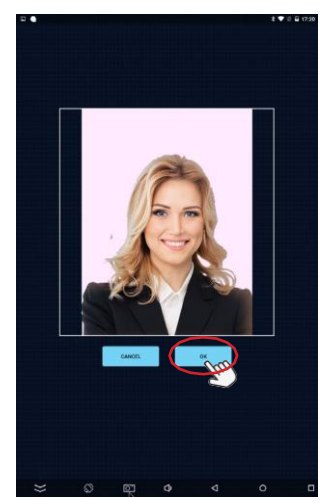

Schritt 11. Sie werden automatisch zurück auf die Face Manager-Seite gelangen. Klicken Sie dann auf "BACK" links oben, um zurück zur Konnektivität-Seite zu gelangen.

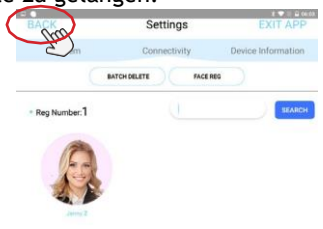

Schritt 10. Füllen Sie den Namen in dem Eingabefeld "Name" aus. Klicken Sie dann auf "SAVE".

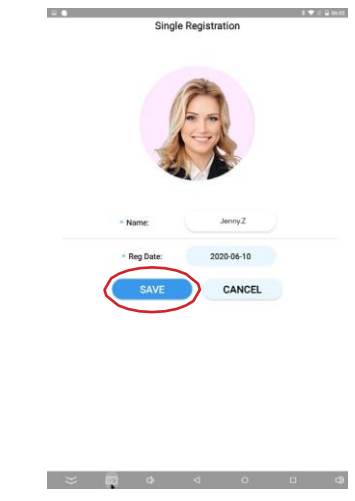

Schritt 12. Klicken Sie auf das "BACK"-Icon oben links, um auf die Temperatur-Scan-Seite zu gelangen.

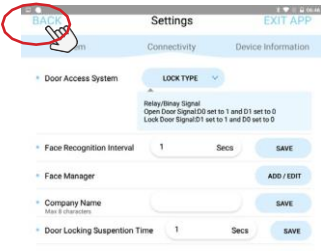

Schritt 13. Bei der Temperaturmessung wird der Temperaturblock die registrierten Informationen anzeigen.

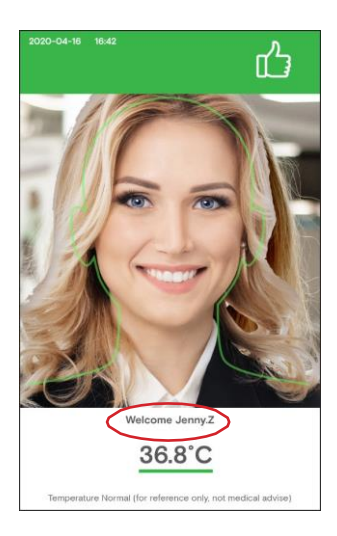

#### <span id="page-23-0"></span>Gesichtsregistrierung\_Batch-Import

Schritt 1. Klicken Sie oben links, um die APK-Einstellungsseite zu öffnen.

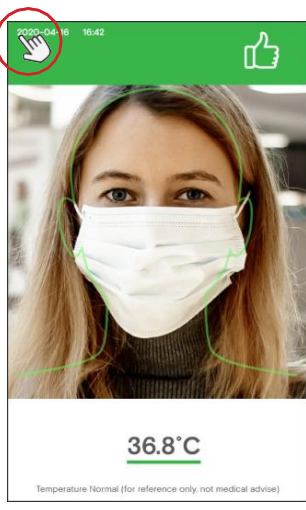

Schritt 3. Es wird Ihnen die Konnektivität-Seite angezeigt. Klicken Sie auf "ADD/EDIT", dann gehen Sie auf "Face Manager".

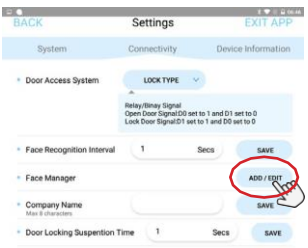

Schritt 2. Klicken Sie auf "Connectivity".

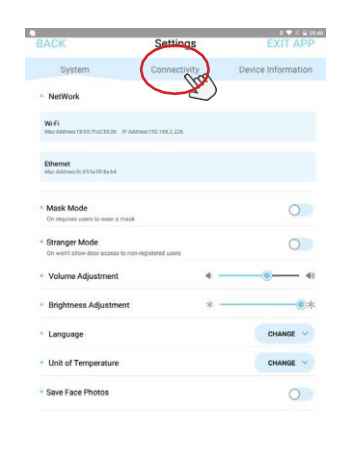

Schritt 4. Sobald sich die Face Manager-Seite geöffnet hat, klicken Sie auf "FACE REG".

F.

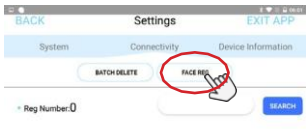

 $\sim$ 

Schritt 5. Verbinden Sie einen USB-Datenträger mit dem USB-Port. Der USB-Datenträger muss Vollgesichtsfotos (Vorderansicht) im .png- oder .jpg-Format mit einer Mindestauflösung von 640\*480 enthalten. Verwenden Sie die Namen der zu registrierenden Personen als Fotodateinamen.

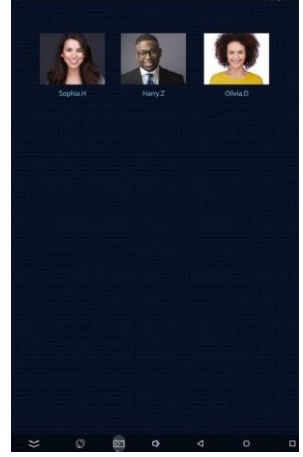

Schritt 7. Wählen Sie den USB-Datenträger aus Schritt 5 aus.

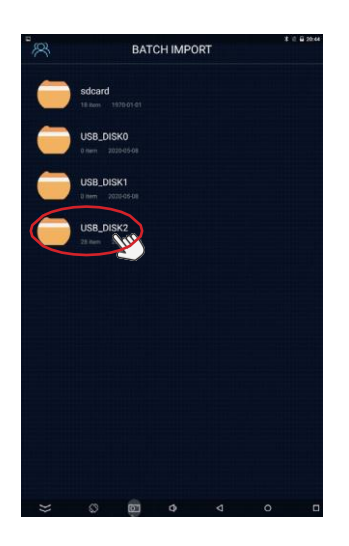

Schritt 6. Klicken Sie auf "BATCH IMPORT".

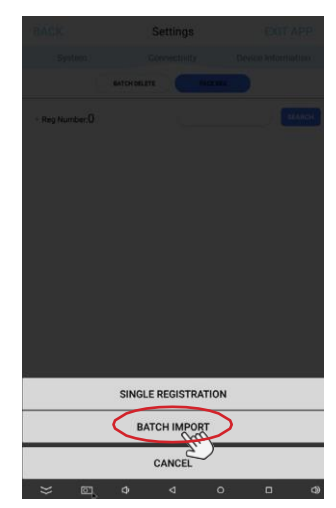

Schritt 8. Wählen Sie die erforderlichen Personeninformationen aus, dann

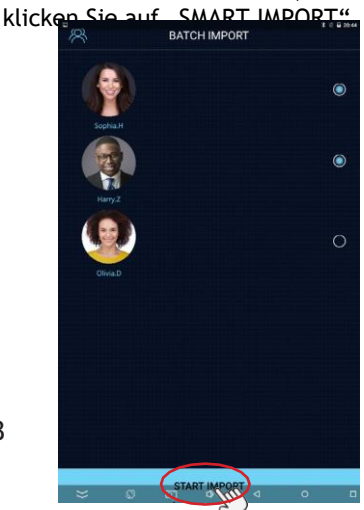

Schritt 9. Alle Personeninformationen wurden registriert. Klicken Sie auf "CONFIRM", um den gesamten Prozess abzuschließen

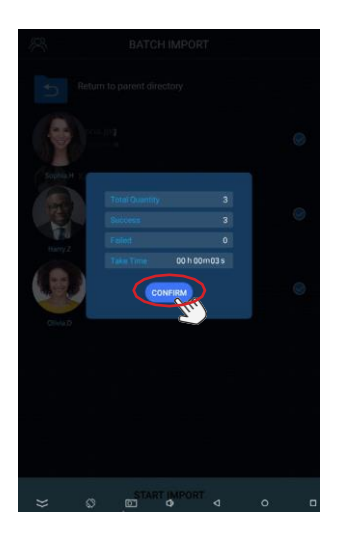

#### <span id="page-26-0"></span>Gesichtsregistrierung\_Personeninformationen löschen

Schritt 1. Klicken Sie oben links, um die APK-Einstellungsseite zu öffnen.

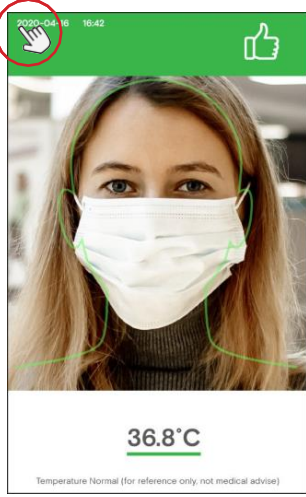

Schritt 3. Es wird Ihnen die Sperreinstellungsseite angezeigt. Klicken Sie auf "ADD/EDIT", dann gehen Sie auf "Face Manager".

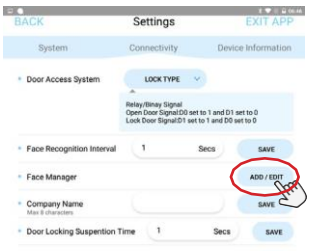

Schritt 2. Klicken Sie auf "Connectivity".

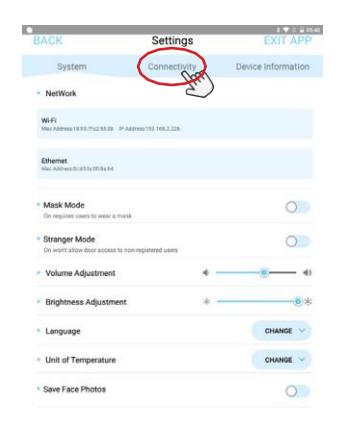

Schritt 4. Klicken Sie auf "BATCH DELETE" und wählen Sie die Personen aus, die nicht mehr benötigt werden. Klicken Sie auf "DELETE", um die Personeninformationen zu löschen.

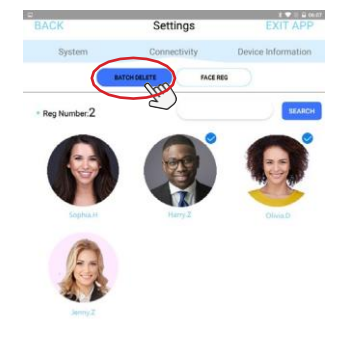

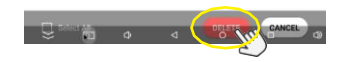

#### <span id="page-27-0"></span>Fremdenmodus

Schritt 1. Klicken Sie oben links, um die APK-Einstellungsseite zu öffnen.

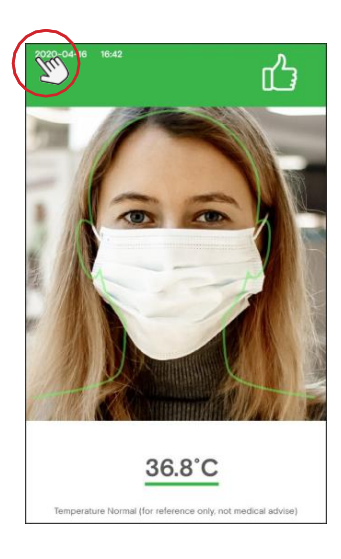

Schritt 3. Wenn die Temperatur normal ist, erscheint deutlich erkennbar auf dem Bildschirm der Hinweis: PLEASE CONTACT ADMIN TO ENTER.

Schritt 2. Aktivieren Sie den "Stranger Mode". Dann klicken Sie auf das "BACK"-Icon oben links, um zur Temperatur-Scan-Seite zurückzukehren.

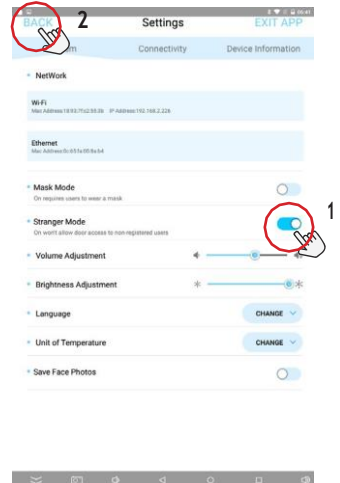

Schritt 4. Bei Bedarf können Sie die Person registrieren. Siehe dazu "Gesichtsregistrierung" von Seite 18~21.

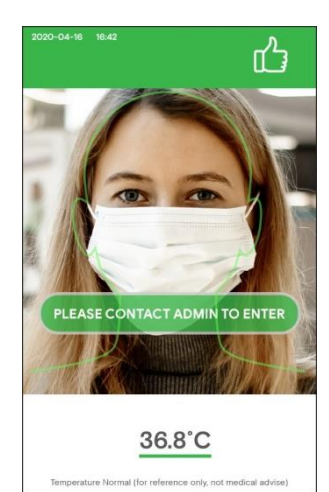

Schritt 5. Bei einem Temperaturfehler erscheint gleichzeitig lediglich die rote Leuchtanzeige. Ein Alarm ertönt drei Sekunden lang ohne eine Weitere Benachrichtigung.

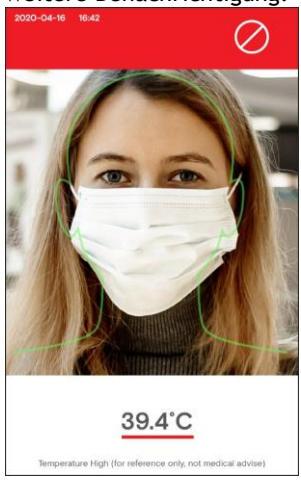

#### <span id="page-29-0"></span>Maskenmodus

Schritt 1. Klicken Sie oben links, um die APK-Einstellungsseite zu öffnen.

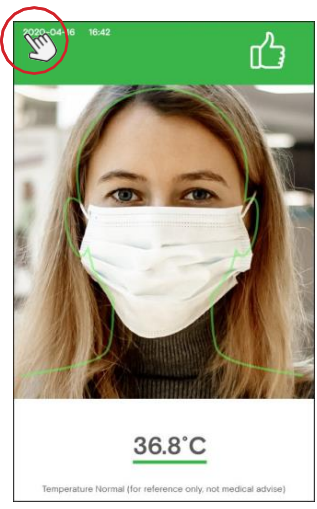

Schritt 3. Wenn die Temperatur normal ist, erscheint deutlich erkennbar auf dem Bildschirm der Hinweis: BITTE FÜR ZUGRIFF MASKE TRAGEN.

> 2020-04-16 16:42 ᡢᠲ PLEASE WEAR A MASK TO ENTER 36.8°C

Schritt 2. Aktivieren Sie den "Mask mode". Dann klicken Sie auf das "BACK"-Icon oben links, um zur Temperatur-Scan-Seite zurückzukehren.

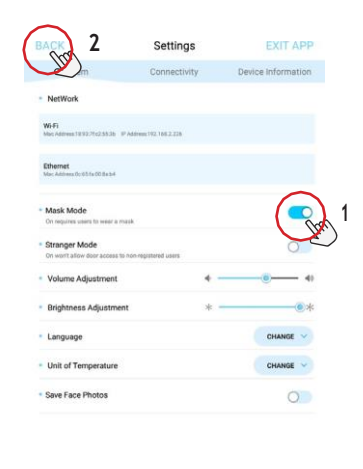

Schritt 4. Bei einem Temperaturfehler erscheint gleichzeitig lediglich die rote Leuchtanzeige. Ein Alarm ertönt drei Sekunden lang ohne eine weitere Benachrichtigung.

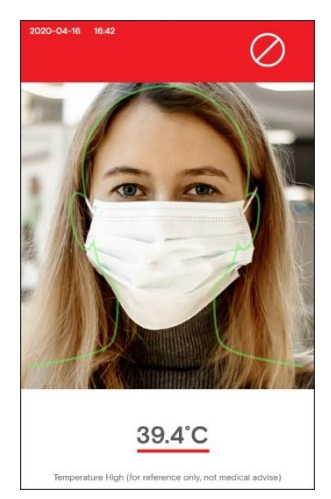

#### <span id="page-30-0"></span>Unternehmensnamen hinzufügen

Schritt 1. Klicken Sie oben links, um die APK-Einstellungsseite zu öffnen.

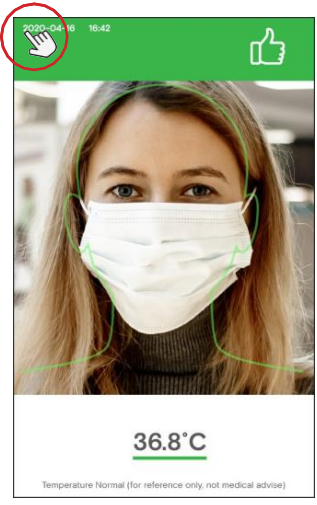

Schritt 2. Klicken Sie auf "Connectivity".

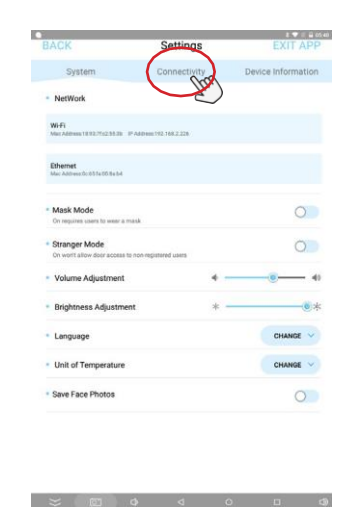

Schritt 3. Es erscheint die

Konnektivität-Seite. Tragen Sie Ihren Namen in das Eingabefeld "Company name" ein

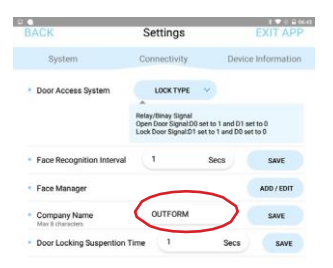

Schritt 4. Der Unternehmensname wird in der Überschriftposition auf dem Bildschirm angezeigt.

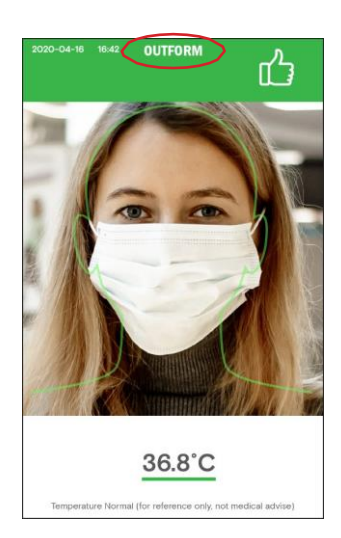

<span id="page-31-0"></span>Passwort für die Einstellungsseite festlegen

Schritt 1. Klicken Sie oben links, um die APK-Einstellungsseite zu öffnen.

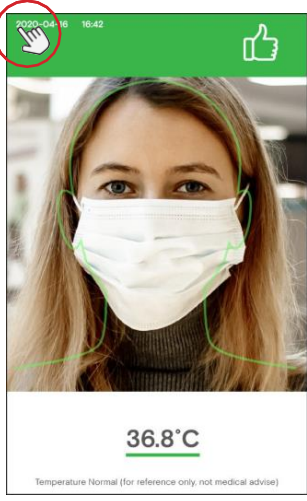

Schritt 3. Es erscheint die Geräteinformations-seite. Klicken Sie auf "CHANGE PASSWORD", um das Passwort für den Zugriff auf die Einstellungsseite festzulegen.

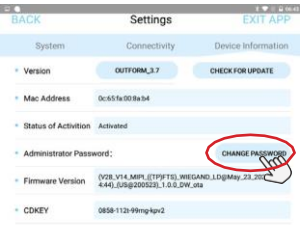

Schritt 2. Klicken Sie auf "Device information".

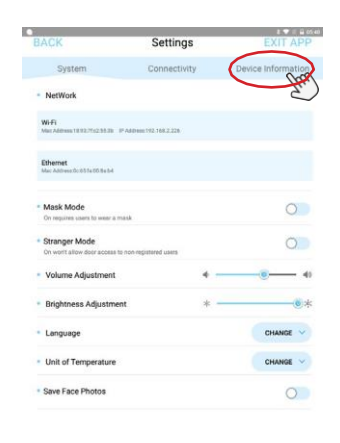

Schritt 4. Es erscheint die Passwortseite. Geben Sie ein Passwort in dem Eingabefeld "New Password" ein und bestätigen Sie es. Dann klicken Sie auf "OK", um das Passwort zu speichern.

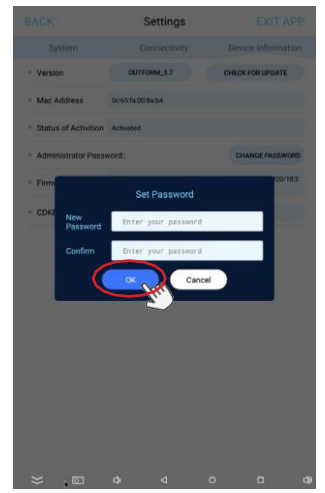

Schritt 5. Klicken Sie auf das "BACK"-Icon oben links, um zur Temperatur-Scan-Seite zurückzukehren.

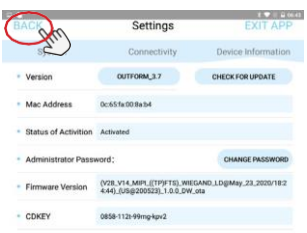

Schritt 6. Klicken Sie oben links, um die APK-Einstellungsseite zu öffnen

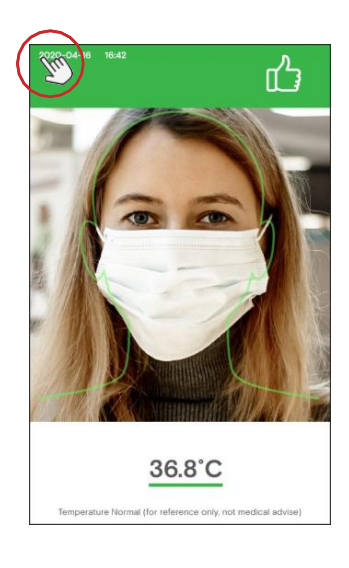

Schritt 7. Nun müssen Sie das in Schritt 4 festgelegte Passwort eingeben. Klicken Sie auf "OK", um auf die Einstellungsseite zu gelangen.

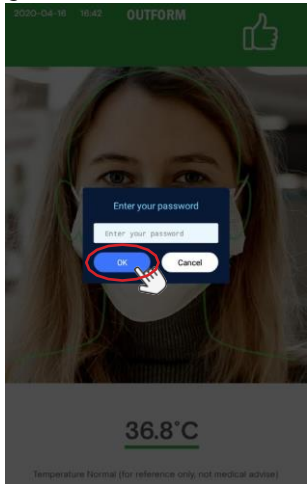

#### <span id="page-33-0"></span>Passwort für die Einstellungsseite ändern

Schritt 1. Klicken Sie oben links, um die APK-Einstellungsseite zu öffnen.

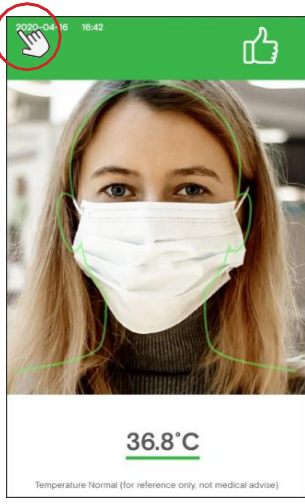

Schritt 3. Es erscheint die Geräteinformations-seite. Klicken Sie auf "CHANGE PASSWORD", um das Passwort für den Zugriff auf die Einstellungsseite festzulegen.

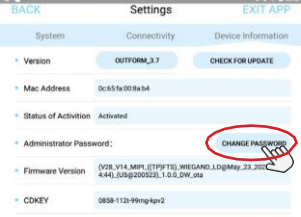

Schritt 2. Klicken Sie auf "Device information".

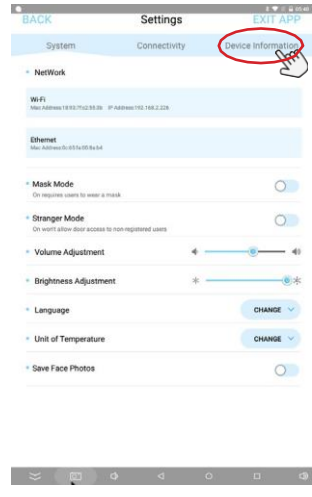

Schritt 4. Tragen Sie das letzte Passwort in das Eingabefeld "Last Password" ein und tragen Sie ein neues Passwort in das Feld "New Password" ein und bestätigen Sie es. Dann klicken Sie auf "OK", um die Einstellung zu speichern. Sollten Sie kein Passwort mehr benötigen, lassen Sie das Feld "New Password" einfach leer.

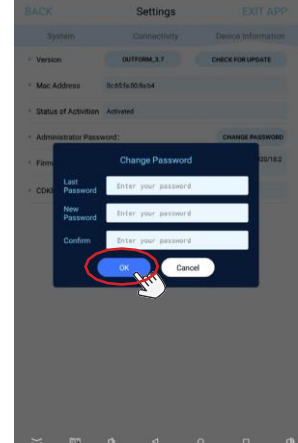

#### <span id="page-34-0"></span>Anwesenheitsliste exportieren

Schritt 1. Schließen Sie den USB-Datenträger nur auf der Scanseite an den USB-Anschluss an der Bildschirmunterseite an. Warten Sie etwa 10 Sekunden lang. Dann erscheint ein Fenster, in dem Sie ihr Passwort eingeben müssen. Geben Sie ein: data2USB. Die Daten der Anwesenheitsliste werden automatisch von dem Gerät auf den USB-Datenträger verschoben.

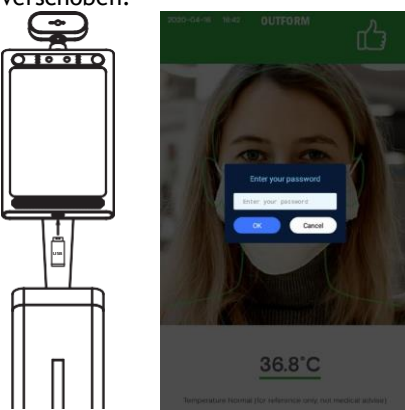

Schritt 3. Wenn es spezielle Anforderungen gibt, die ein Foto von einer Person mit Temperaturmessung erfordern, klicken Sie links oben, um die APK-Einstellungsseite zu öffnen.

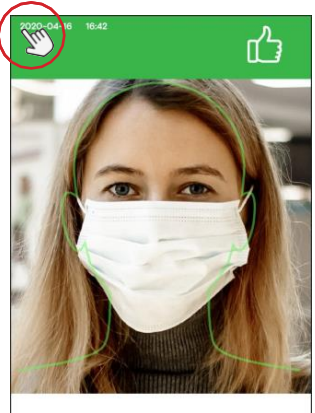

Schritt 2. Auf dem USB-Datenträger wird ein Ordner mit dem Namen attendpic erstellt. Dieser wird eine Excel-Datei enthalten mit jedem einzelnen Eintrag jeder Person, die eine Temperaturmessung durchgeführt hat, einschließlich: Name/Geschlecht/Alter/Tempera tur/Zeit/Bild (optional, AUS ist die Standardeinstellung).

**Bitte beachten Sie:** Der Datensatz im Gerät wird sofort gelöscht, sobald er auf einen USB-Datenträger exportiert wird. Bitte sehen Sie die nächsten beiden Schritte, um die Option Gesichtsfoto speichern zu öffnen. **Hinweis:** Bitte beachten Sie die lokalen

Datenschutzgesetze entsprechend. Wenn diese Funktion nicht notwendig oder durch lokale Vorschriften nicht genehmigt ist, sollte sie stets ausgeschaltet bleiben.

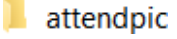

Schritt 4. Aktivieren Sie "Save Face Photos". Nach dem Kopieren der Daten der Anwesenheitsliste werden diese Fotos enthalten sein.

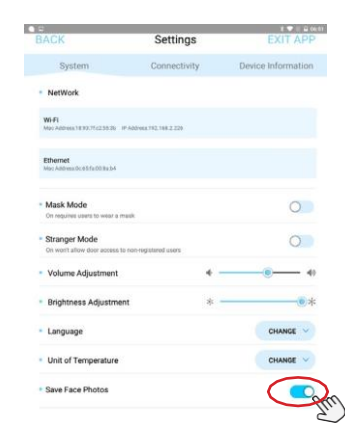

#### <span id="page-35-0"></span>Verbindung mit dem Zugangskontrollsystem

Schritt 1. Es gibt 3 Kabel, die für das Zugangskontrollsystem verwendet werden, 1 für Relais, 2 für Wiegand, je nachdem, welches Kabel auf Ihr System abgestimmt ist. Schließen Sie die richtigen Kabel an Ihr Kontrollsystem an.

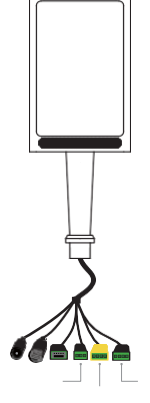

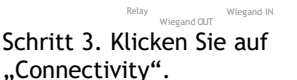

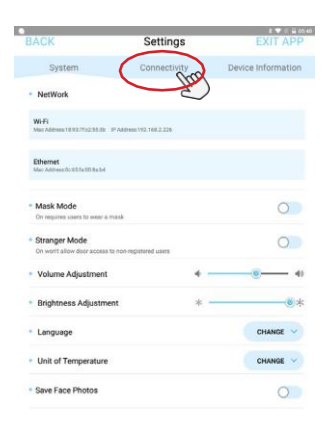

Schritt 2. Klicken Sie oben links, um die APK-Einstellungsseite zu öffnen.

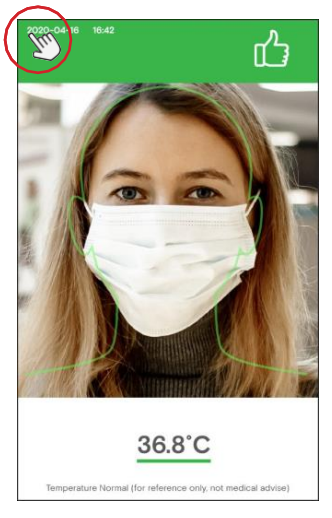

Schritt 4. Bei Zugangskontrollsystem klicken Sie auf "LOCK TYPE", um den übereinstimmenden Signaltyp auszuwählen. Es gibt einen Abschnitt für: Relay/Binary Signal/ Wiegand  $34/$  Wiegand 26.

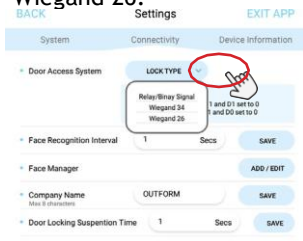

Schritt 5. Wenn Ihr Zugangssystem Relais ist, wählen Sie "Relay/Binary Signal" aus. Der Vorgang ist abgeschlossen.

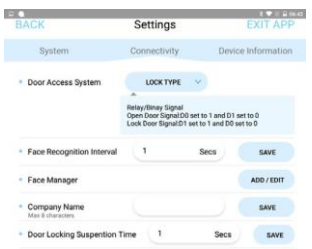

Schritt 6. Wenn Ihr Zugangssystem Wiegand ist, klicken Sie auf "Wiegand 34" oder "Wiegand 26", je nachdem, welches System Sie haben. Klicken Sie auf "CONFIGURATION", um Ihr Passwort einzugeben.

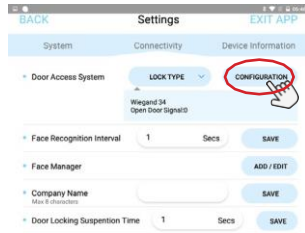

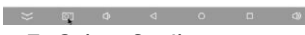

Schritt 7. Geben Sie Ihr Zugangspasswort in das Eingabefeld Parameter ein. Klicken Sie nach der Eingabe auf "SAVE". Nun ist iDisplay mit dem Zugangskontrollsystem verbunden.

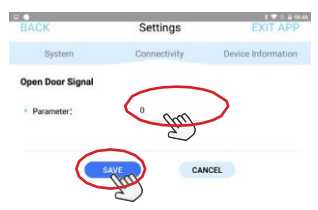

<span id="page-37-0"></span>Schritt 1. Machen Sie Markierungen an der Wand, wie unten gezeigt. Der Abstand von zwei Löchern beträgt 75,0 mm (2,95 Zoll). Bohren Sie die Löcher mit einem Bohrer.

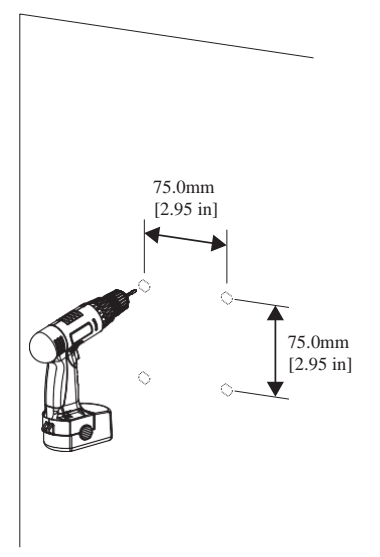

Schritt 2. Bringen Sie die Dehnschrauben (x4) in der Wand an.

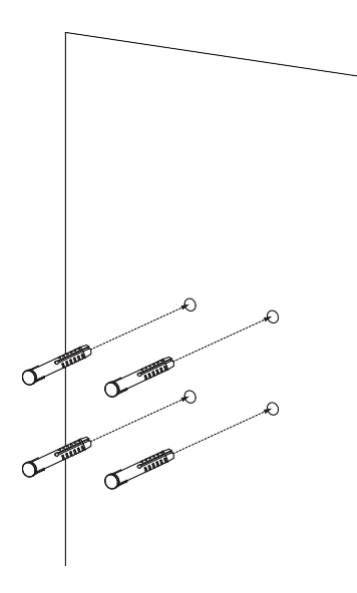

Schritt 3. Lösen Sie die M3- Schrauben (x3) von der Unterseite der Wandhalterung und nehmen Sie das untere Stück heraus. Legen Sie es beiseite, um es später zu verwenden.

Schritt 4. Ziehen Sie die Wandhalterung mit den selbstschneidenden Schrauben (x4) an den in Schritt 2 vormontierten Dehnschrauben fest.

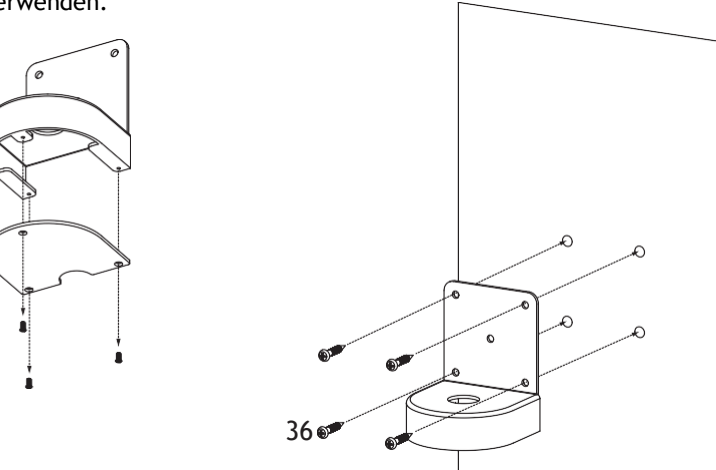

Schritt 5. Lösen Sie die Kreuzschlitzschrauben (x4) von der Oberseite des Sockels in Höhe Erwachsener/Kind.

Schritt 6. Entnehmen Sie das Thermometer zusammen mit der Oberseite des Sockels.

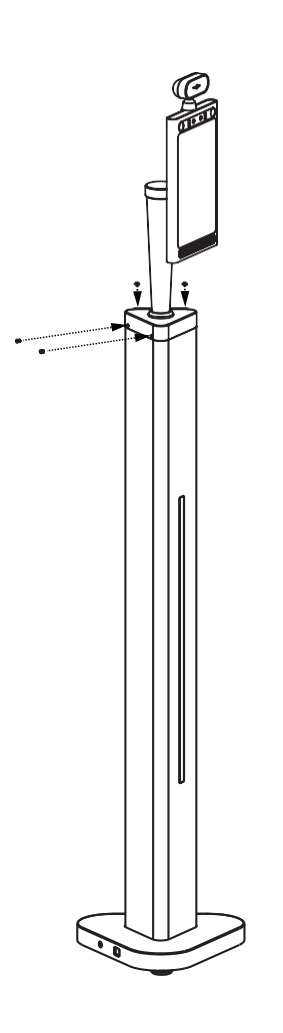

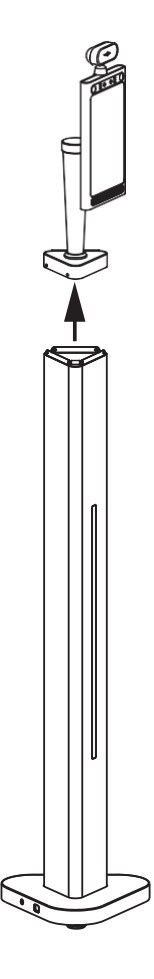

Schritt 7. Trennen Sie das DC/RJ45/USB-Kabel, wie unten auf der Abbildung gezeigt, und entnehmen Sie sämtliche Kabel aus dem Sockel.

Schritt 8. Entnehmen Sie das Thermometer, indem Sie die große Mutter unter der Oberseite des Sockels lösen. Legen Sie die Mutter für den nächsten Schritt beiseite.

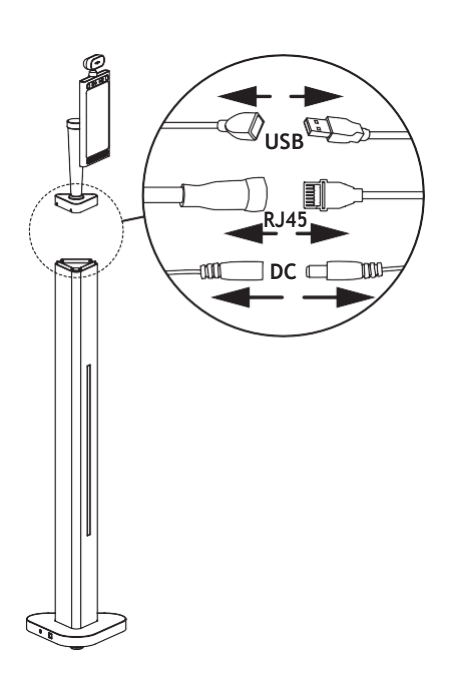

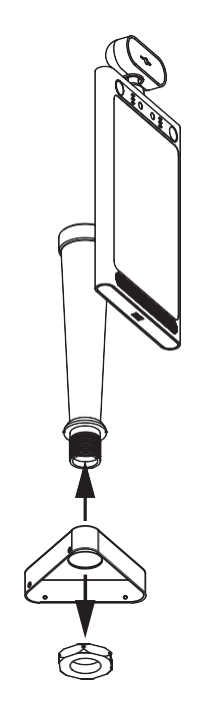

Schritt 9. Montieren Sie das Thermometer an der vormontierten Wandhalterung, indem Sie die große Mutter festziehen, die im letzten Schritt entfernt wurde.

Schritt 10. Bringen Sie die M3- Schrauben (x3) wieder an, die in Schritt 3 entfernt wurden, um das Unterteil der Wandhalterung anzubringen.

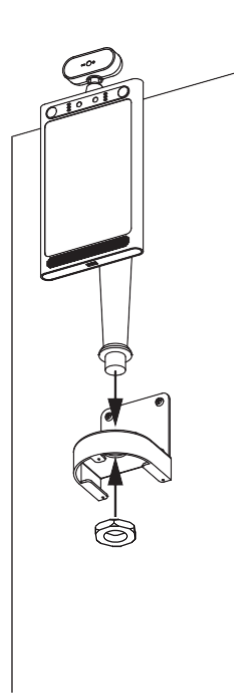

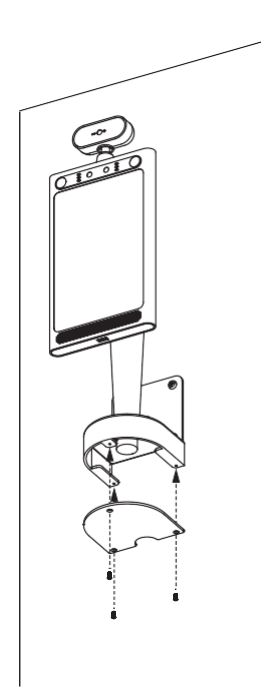

### Installationsanweisungen\_Theke

<span id="page-41-0"></span>Schritt 1. Öffnen Sie vorsichtig die Verpackung mit einem professionellen Cuttermesser. Entnehmen Sie das Thermometer und das gesamte Zubehör.

Schritt 2. Stellen Sie das Theken-Thermometer in einer geeigneten Position auf dem Tisch auf. Stellen Sie das Thermometer weiter außen auf.

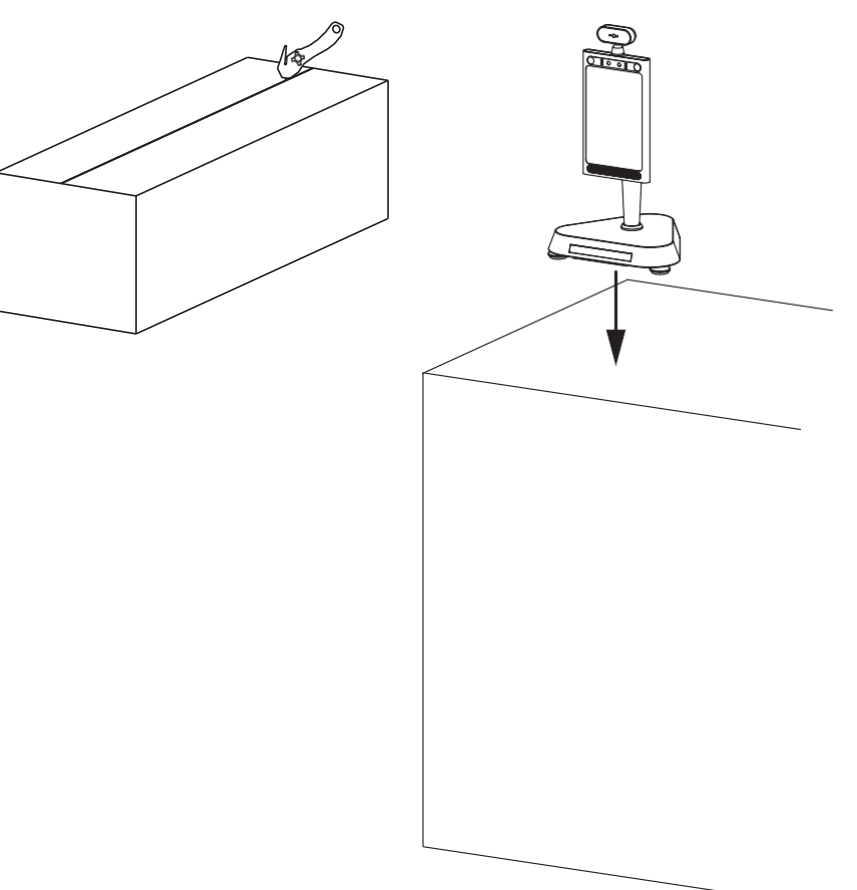

### Installationsanweisungen\_Theke

Schritt 3. Schließen Sie das Netzkabel an das Thermometer und die Steckdose an.

Schritt 4. Verwenden Sie den reflektierenden Aufkleber, um den richtigen Standabstand zum Thermometer zu messen, wie unten abgebildet. Zeichnen Sie mit einem Stift eine gerade Linie von etwa 50 Zentimetern (1,97 Zoll).

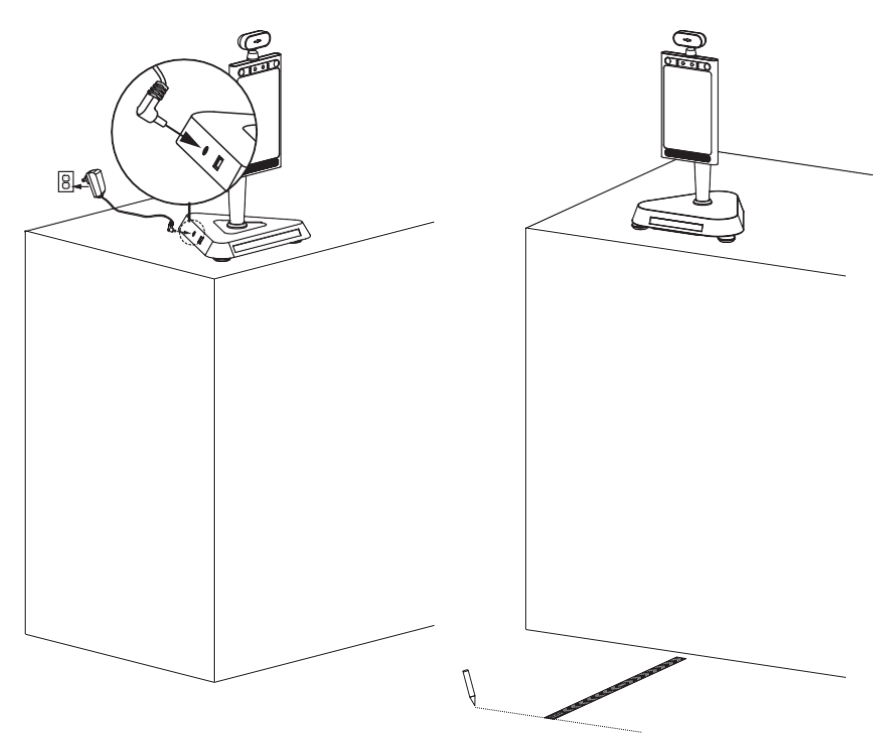

### Installationsanweisungen\_Theke

Schritt 5. Unter Verwendung der in Schritt 4 gezeichneten Linie entfernen Sie die Schutzfolie auf der Rückseite des reflektierenden Aufklebers und legen Sie die Klebeseite auf den Boden. Die Bedienungsanleitung finden Sie im Teil **Erste Schritte** ab Seite 13~15.

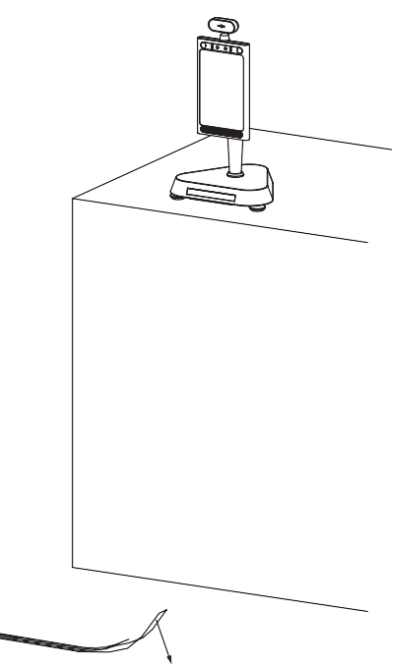

### Wechsel von Thekenmontage auf Wandhalterung

<span id="page-44-0"></span>Schritt 1. Machen Sie Markierungen an der Wand, wie unten gezeigt. Der Abstand von zwei Löchern beträgt 75,0 mm (2,95 Zoll). Bohren Sie die Löcher mit einem Bohrer.

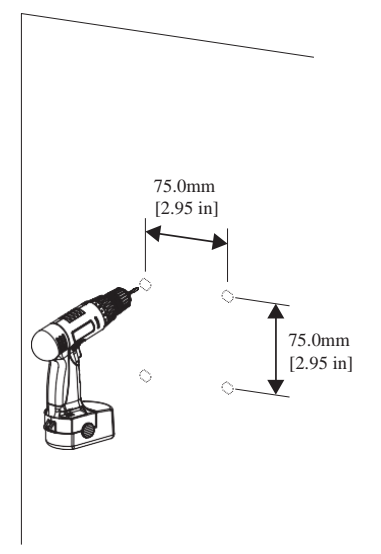

Schritt 2. Bringen Sie die Dehnschrauben (x4) in der Wand an.

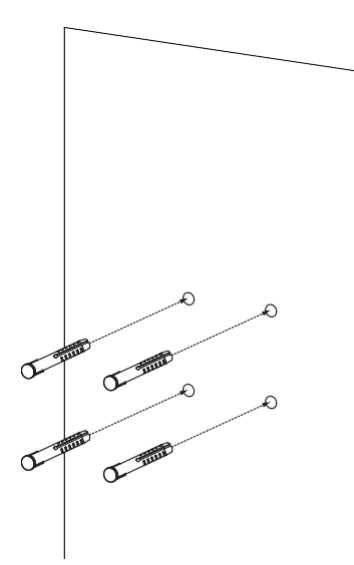

Schritt 3. Lösen Sie die M3- Schrauben (x3) von der Unterseite der Wandhalterung und nehmen Sie das untere Stück heraus. Legen Sie es beiseite, um es später zu verwenden.

Schritt 4. Ziehen Sie die Wandhalterung mit den selbstschneidenden Schrauben (x4) an den in Schritt 2 vormontierten Dehnschrauben fest.

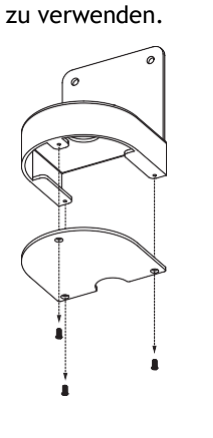

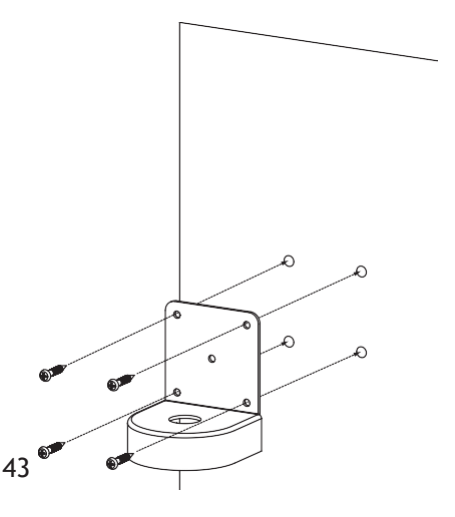

### Wechsel von Thekenmontage auf Wandhalterung

Schritt 5. Lösen Sie die Kreuzschlitzschrauben (x6) von dem Thekensockel.

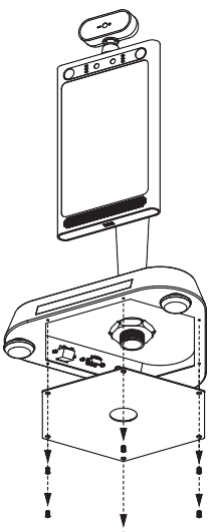

Schritt 7. Entnehmen Sie das Thermometer, indem Sie die große Mutter unter der Oberseite des Sockels lösen. Legen Sie die Mutter für den nächsten Schritt beiseite.

Schritt 6. Trennen Sie das DC/RJ45/USB-Kabel, wie unten auf der Abbildung gezeigt, und entnehmen Sie sämtliche Kabel aus dem Thekensockel.

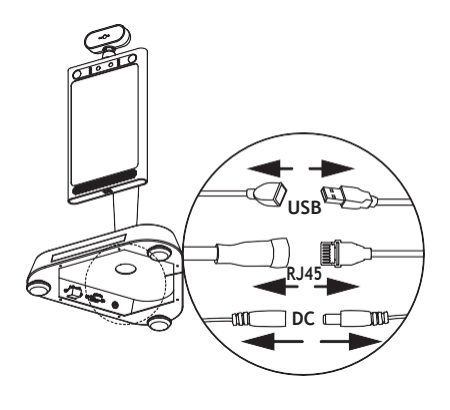

Schritt 8. Montieren Sie das Thermometer an der vormontierten Wandhalterung, indem Sie die große Mutter festziehen, die im letzten Schritt entfernt wurde..

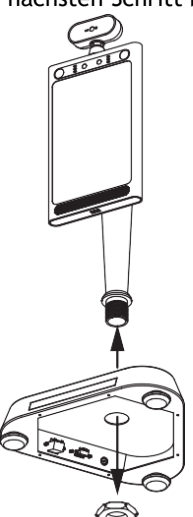

### Wechsel von Thekenmontage auf Wandhalterung

Schritt 9. Bringen Sie die M3- Schrauben (x3) wieder an, die in Schritt 3 entfernt wurden, um das Unterteil der Wandhalterung anzubringen.

### Installationsanweisungen\_Wandhalterung

<span id="page-47-0"></span>Schritt 1. Schließen Sie das Netzkabel an das Thermometer und die Steckdose an.

Schritt 2. Verwenden Sie den reflektierenden Aufkleber, um den richtigen Standabstand zum Thermometer zu messen, wie unten abgebildet. Zeichnen Sie mit einem Stift eine gerade Linie von etwa 50 Zentimetern (1,97 Zoll).

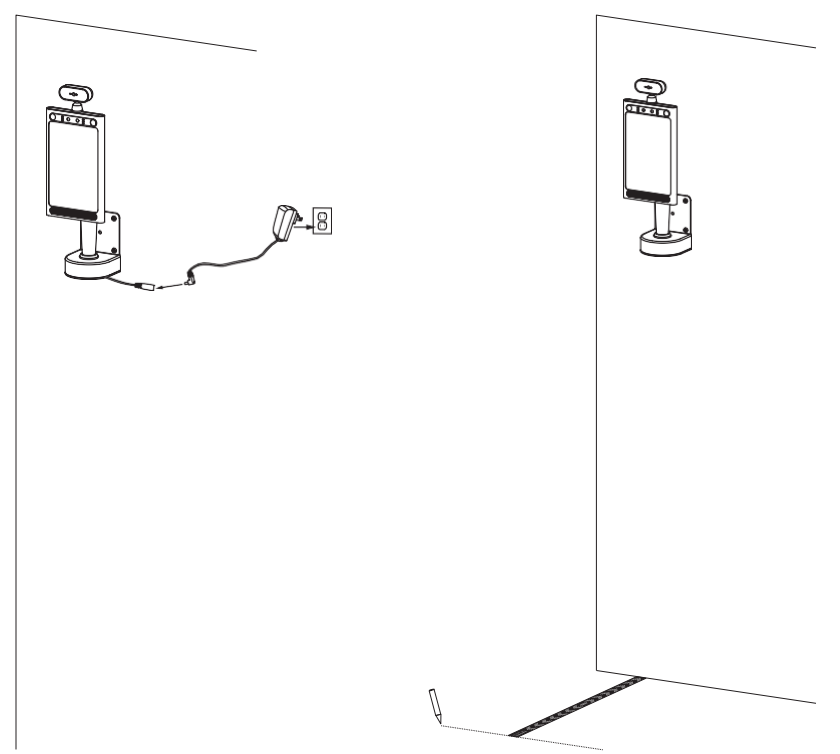

### Installationsanweisungen\_Wandhalterung

Schritt 3. Unter Verwendung der in Schritt 2 gezeichneten Linie entfernen Sie die Schutzfolie auf der Rückseite des reflektierenden Aufklebers und legen Sie die Klebeseite auf den Boden. Die Bedienungsanleitung finden Sie im Teil **Erste Schritte** ab Seite 13~15.

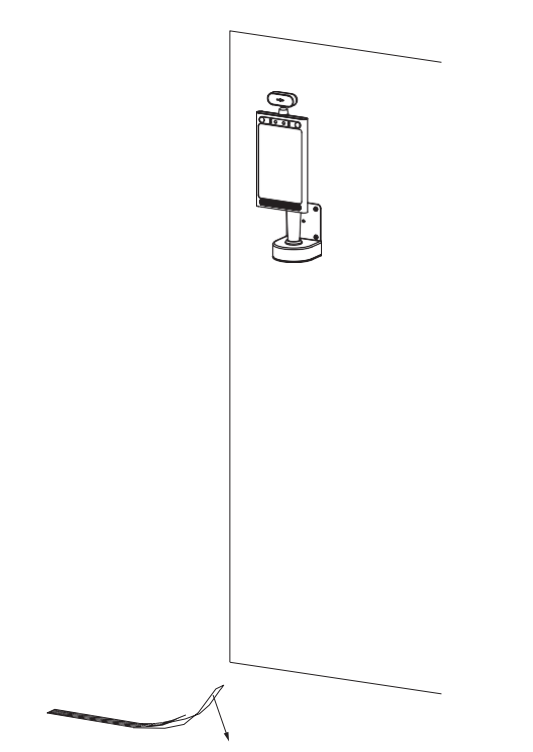

#### <span id="page-49-0"></span>Deinstallation des alten APK

Schritt 1. Schließen Sie die gelieferte Mouse an den USB-Port an, wie unten auf der Abbildung gezeigt.

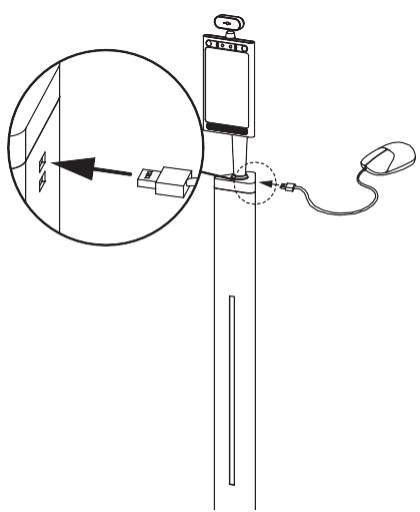

Schritt 3. Sobald sich die APK-Einstellungsseite geöffnet hat, klicken Sie auf "EXIT APP". Es wird eine Meldung erscheinen, klicken Sie einfach auf "OK", um die Homepage zu öffnen.

Schritt 2. Klicken Sie oben links, um die APK-Einstellungsseite zu öffnen.

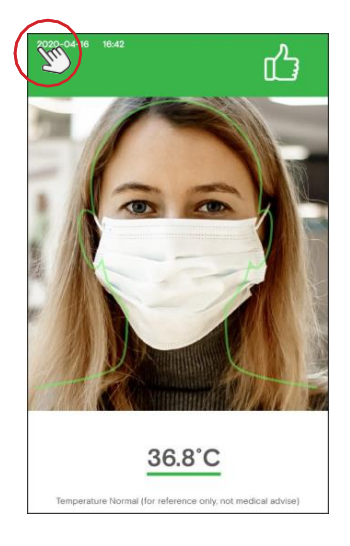

Schritt 4. Um die Systemeinstellungen im Home-Menü zu öffnen, klicken Sie auf "System Settings".

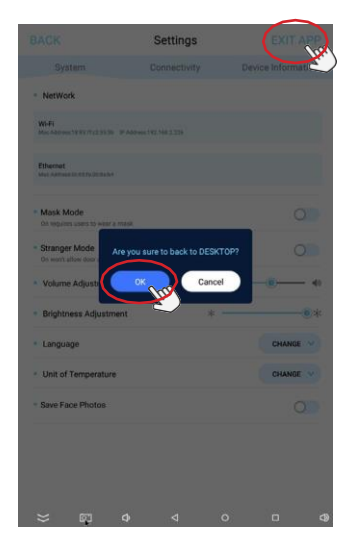

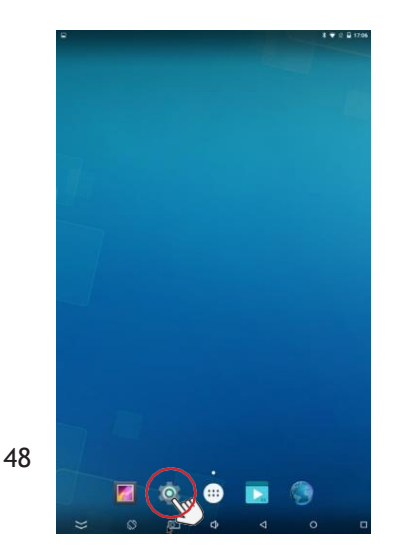

Schritt 5. Klicken Sie auf "Home" unter "Device".

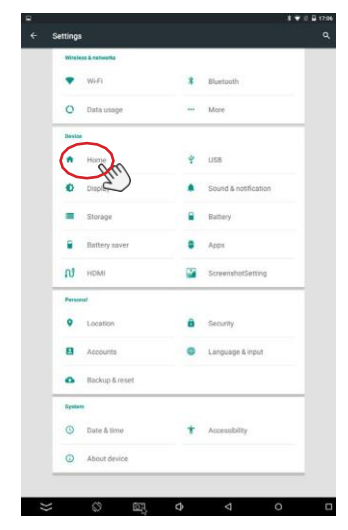

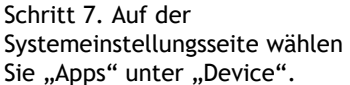

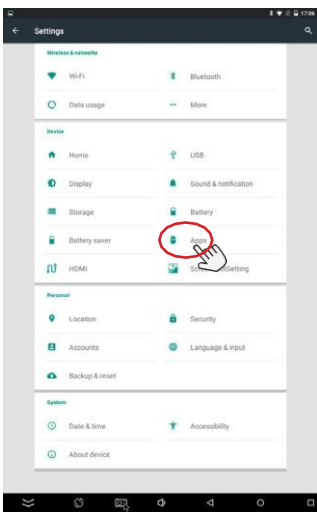

Schritt 6. Um das alte APK zu deinstallieren, wählen Sie "Launcher3". Dann klicken Sie auf das "back"-Icon oben links, um zu den Systemeinstellungen zurückzukehren.

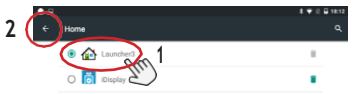

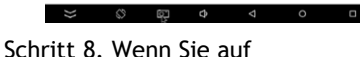

"iDisplay" klicken, erscheint die iDISPLAY Thermometer App-Info.

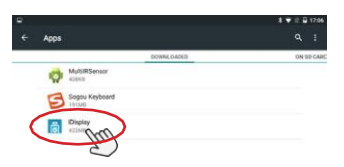

四 中 < <

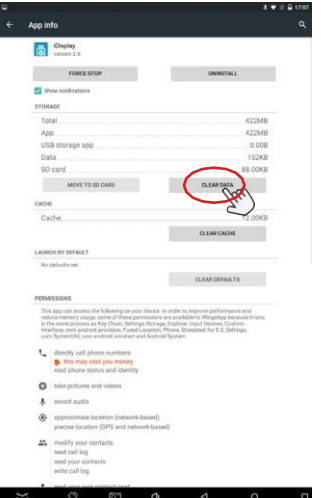

Schritt 11. Wählen Sie "UNINSTALL", um das alte APK zu entfernen.

Schritt 9. Wählen Sie "CLEAR DATA". Schritt 10. Wählen Sie "OK", um die alten Daten zu entfernen.

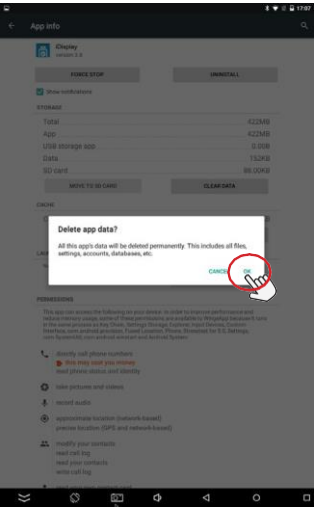

Schritt 12. Wählen Sie "OK", um das alte APK zu deinstallieren.

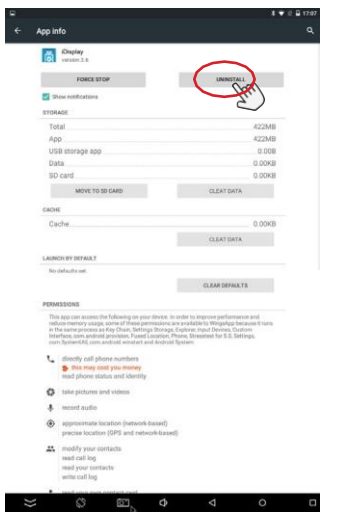

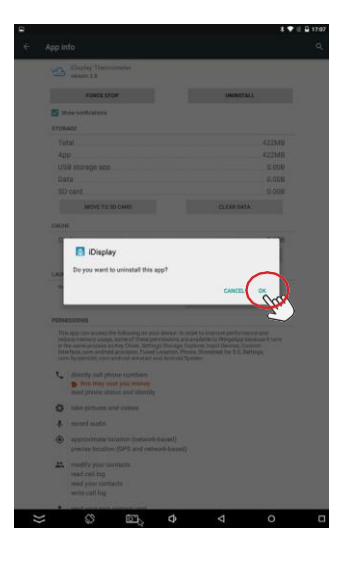

Schritt 13. Sobald das alte APK deinstalliert ist, gehen Sie zur Einstellungsseite und wählen "Backup&Reset". Ein Rückstellen auf Werkseinstellung ist erforderlich, um alle vorherigen Daten zu entfernen.

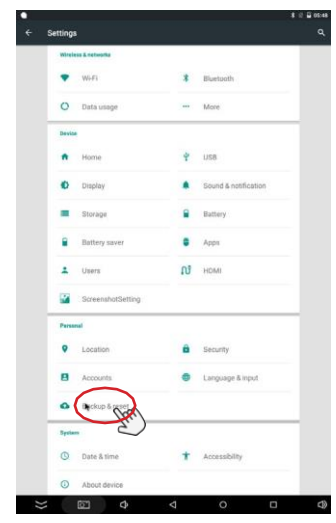

Schritt 15. Wählen Sie "RESET DEVICE".

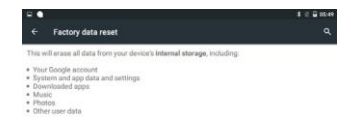

Schritt 14. Wählen Sie "Factory Data Reset".

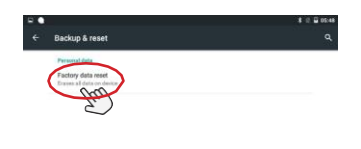

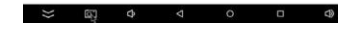

Schritt 16. Wählen Sie "ERASE EVERYTHING", um die Rückstellung auf Werkseinstellung abzuschließen.

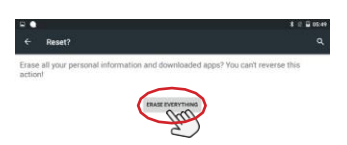

 $\overline{a}$ 

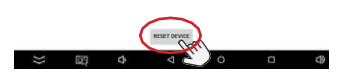

<span id="page-53-0"></span>Installation des neuen APK

Schritt 1. Nachdem das alte APK gelöscht ist, kehren Sie zur Homepage zurück, indem Sie das Homepage-Icon wählen.

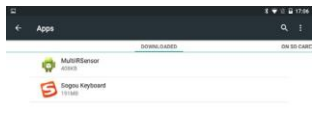

Schritt 2. Gehen Sie auf die Explorer-Seite, indem Sie das "Hotseat"-Icon im Dock wählen.

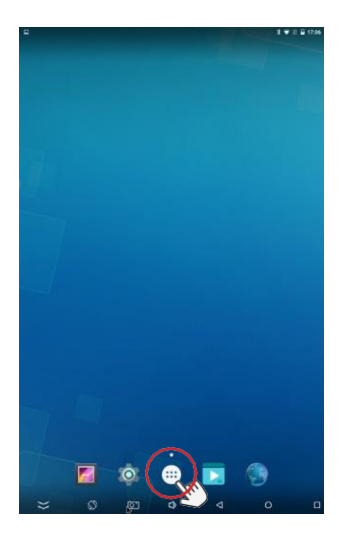

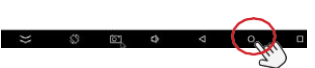

Schritt 3. Die "Hotseat"-Seite öffnet sich.

Schritt 4. Schließen Sie den USB-Stick (der nur das neue APK enthält) am USB-Port an.

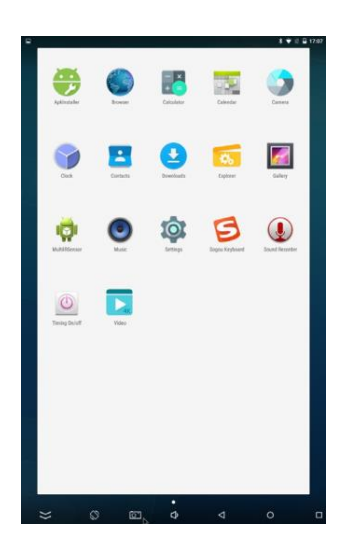

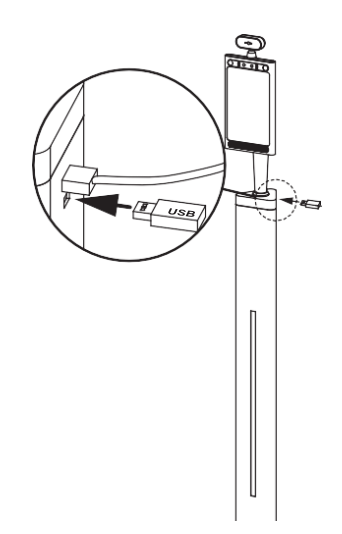

Schritt 5. Wählen Sie den "Explorer" auf der "Hotseat"-Seite.

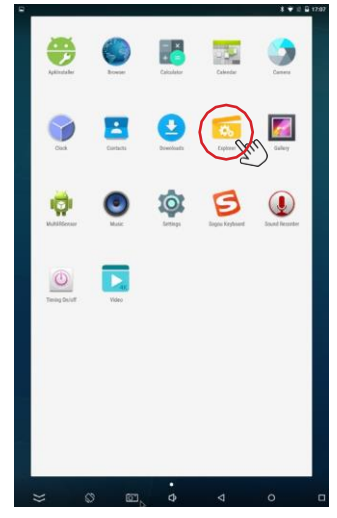

Schritt 7. Machen Sie einen Doppelklick auf "USB\_DISK0", um den in Schritt 4 eingesetzten USB-Datenträger zu öffnen.

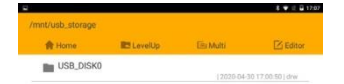

Schritt 6. Wählen Sie "usb\_storage", um den USB-Datenträger zu öffnen.

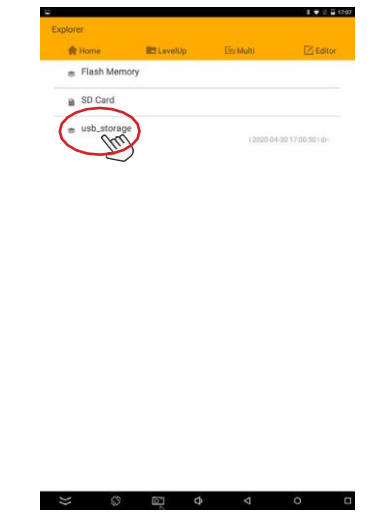

Schritt 8. Wählen Sie das neue APK aus.

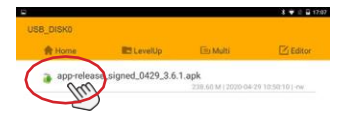

 $\overline{\mathbb{Q}}$ 

 $\Phi$  4

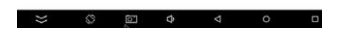

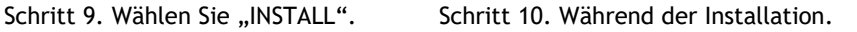

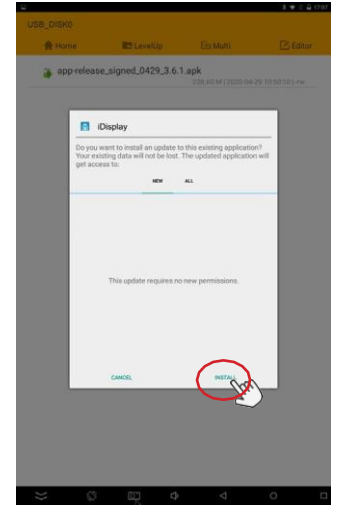

Schritt 11. Sobald die App installiert ist, wählen Sie "Open", um das neue APK zu aktivieren.

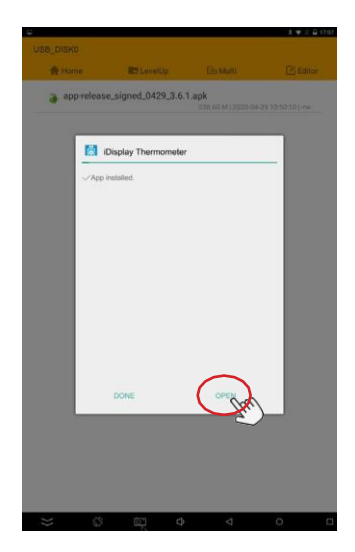

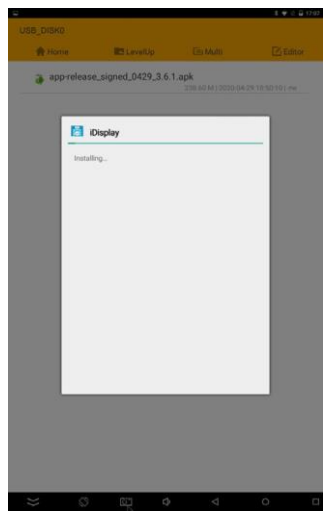

Schritt 12. Die Netzwerkseite öffnet sich automatisch. Die Optionen "Ethernet" und "Wireless" sind verfügbar.

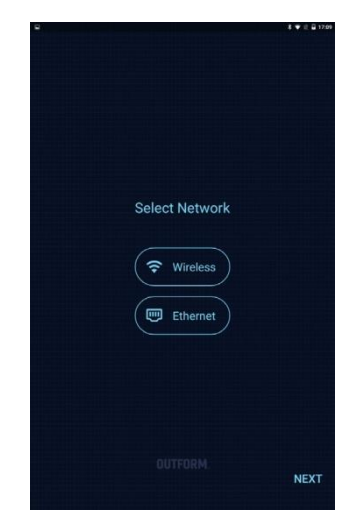

Schritt 13. Wählen Sie das verfügbare WLAN und tragen Sie das Passwort ein, um sich zu verbinden.

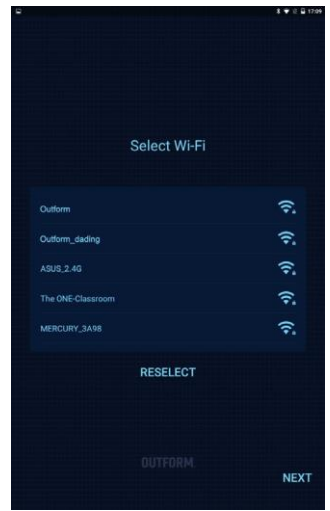

Schritt 15. Geben Sie den CDKEY auf der Aktivierungsseite ein. Dann klicken Sie auf "ACTIVATE".

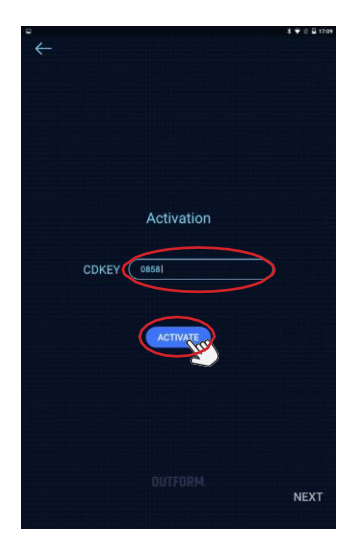

Schritt 10. Sie werden automatisch zur Aktivierungsseite weitergeleitet werden. Den CDKEY finden Sie auf der Rückseite des Bildschirms (Zeile Key: 0858 ……….), siehe Abbildung unten.

Wenn Sie Ihren CDKEY verloren haben, folgen Sie bitte den Anweisungen "MAC-Adresse finden", um eine Mitteilung wegen Wiederherstellung des CDKEYs an OUTFORM zu schicken.

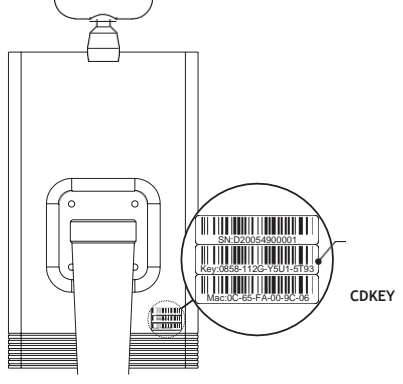

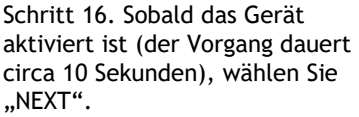

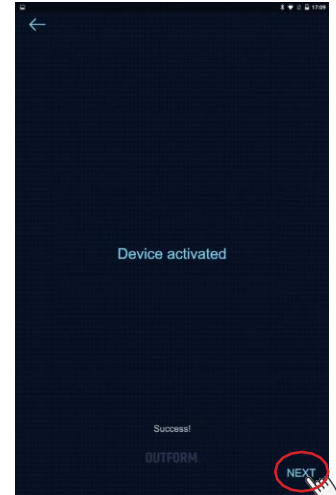

Schritt 17. Die Serverkonfiguration erscheint mit der automatisch ausgefüllten URL, klicken Sie auf "SAVE". Klicken Sie dann auf "FINISH".

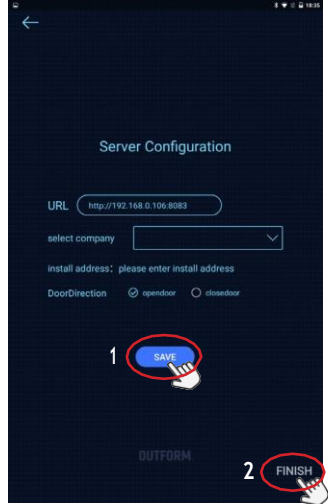

Schritt 19. Klicken Sie oben links, um die APK-Einstellungsseite zu öffnen.

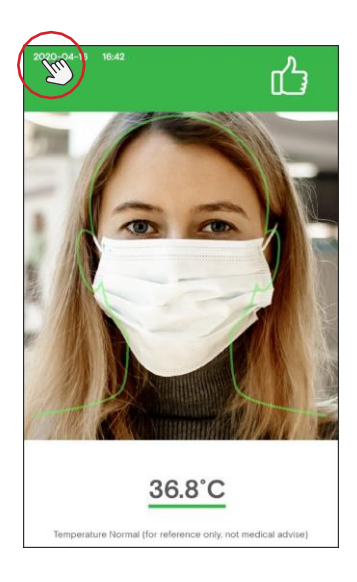

Schritt 18. Das neue APK läuft.

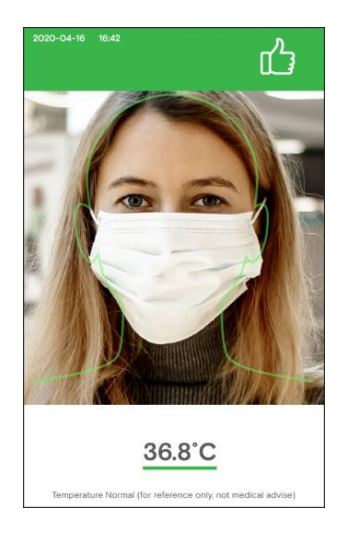

Schritt 20. Sobald die APK-Einstellungen geöffnet sind, klicken Sie auf "EXIT APP". Klicken Sie einfach auf "OK", um die Homepage zu öffnen.

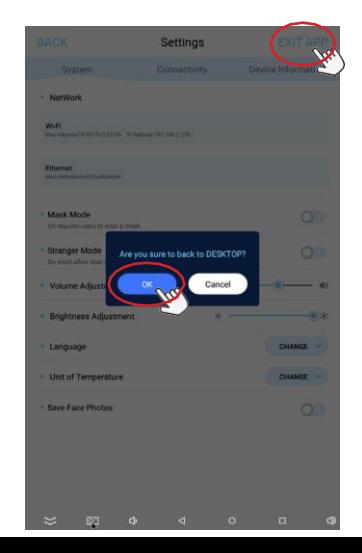

Schritt 21. Um die Systemeinstellungen im Home-Menü zu öffnen, klicken Sie auf "System Settings".

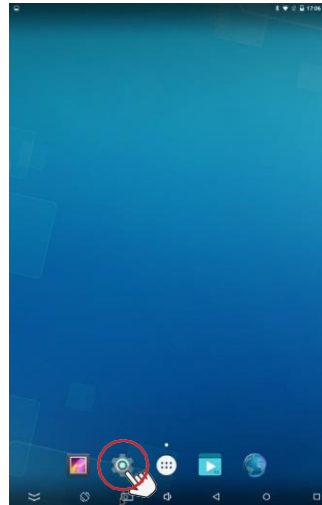

Schritt 22. Klicken Sie auf "Home" unter "Device".

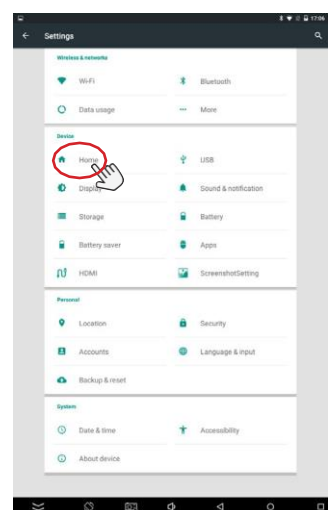

Schritt 23. Wählen Sie "iDisplay". Schritt 24. Ziehen Sie das Netzkabel ab und schließen Sie es wieder an, um neu zu starten. Die neue APK läuft.

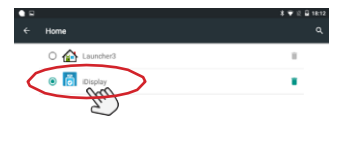

 $\sigma$ 

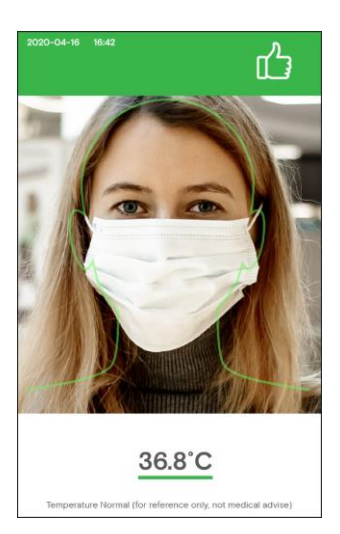

### MAC-Adresse finden

<span id="page-59-0"></span>Schritt 1. Klicken Sie oben links, um die APK-Einstellungsseite zu öffnen.

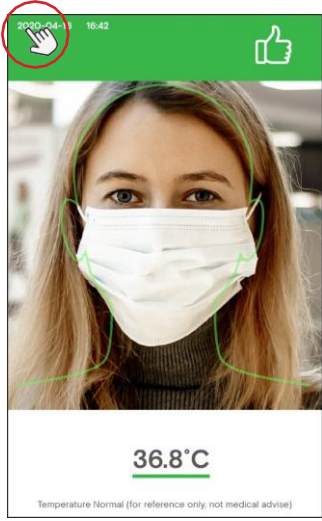

Schritt 3. Klicken Sie unten auf das "Hotseat"-Icon. Gehen Sie zur Explorer-Seite.

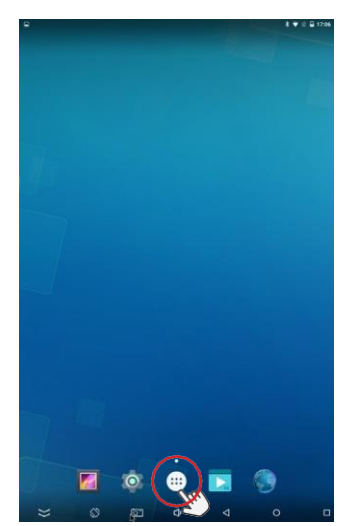

Schritt 2. Sobald sich die APK-Einstellungsseite geöffnet hat, klicken Sie auf "EXIT APP". Es wird eine Meldung erscheinen, klicken Sie einfach auf "OK", um die Homepage zu öffnen.

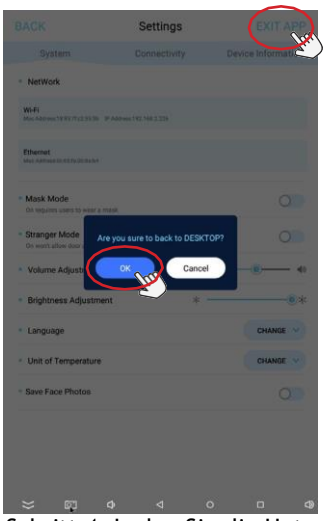

Schritt 4. Laden Sie die Hotseat-Seite. Klicken Sie auf Kalender.

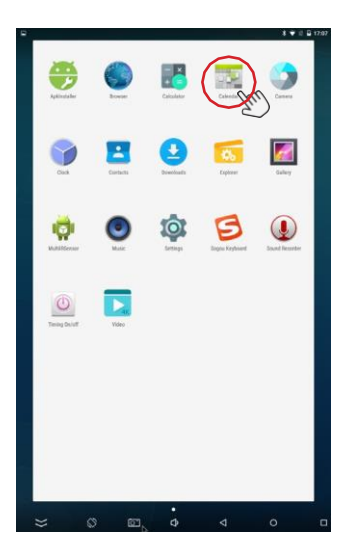

### MAC-Adresse finden

Schritt 5. Geben Sie 20180315 ein. Das ist das Passwort, um auf die Testschnittstellenseite zu gelangen.

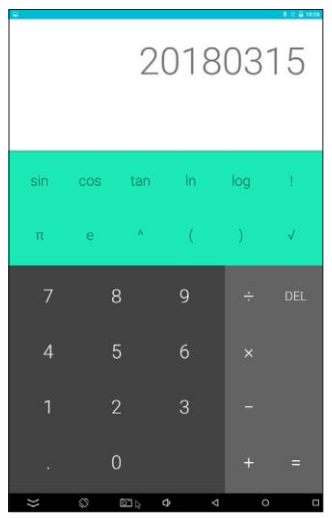

Schritt 7. Schreiben Sie die Ethernet Mac Adresse auf und schicken Sie sie an OUTFORM, um den CDKEY wiederherzustellen. Schritt 8. Scannen Sie den QR-Code

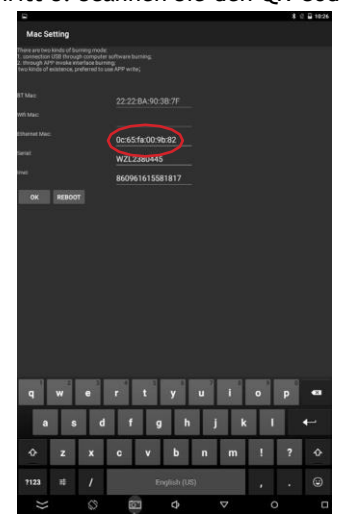

Schritt 6. Klicken Sie auf die Auswahl MAC SETTING.

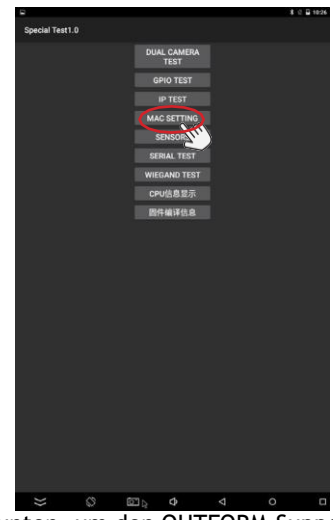

unten, um den OUTFORM-Support zu finden.

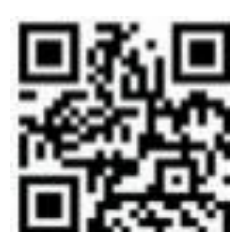

# Leitfaden zur Fehlerbehebung

<span id="page-61-0"></span>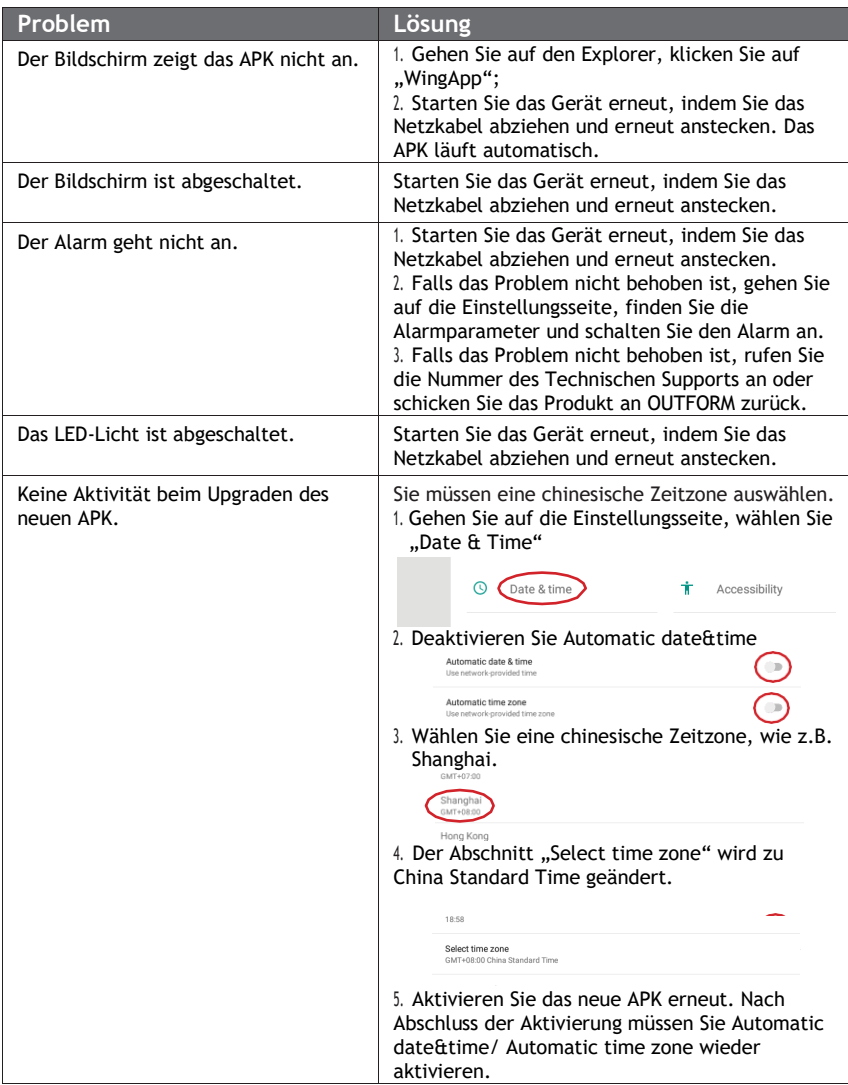

# **OUTFORM**

Weitere Unterstützung erhalten Sie unter outformsupport.com.